## **BAB V**

# **IMPLEMENTASI DAN PENGUJIAN SISTEM**

## **5.1 HASIL IMPLEMENTASI**

Implementasi program merupakan hasil dari rancangan yang sebelumnya dibuat atau proses menterjemahkan rancangan menjadi hasil tampilan yang dapat difungsikan menggunakan bahasa perograman. Adapun implementasi program untuk Sistem informasi Pemesanan Jasa Event Organizer pada VD Decoration yang dapat dijabarkan, yaitu :

## **5.1.1 Implementasi Tampilan Output**

Pada sistem ini terdapat beberapa *output* yang akan dihasilkan sesuai dengan data yang telah di *input*.

#### 1. Laporan Data Paket

Laporan data Paket ini digunakan sebagai informasi agar admin dapat mencetak laporan data Paket secara keseluruhan. Adapun laporan Paket dapat dilihat pada gambar berikut ini :

|                | <b>Event Organizer Pada VD Decoration</b><br>o<br><b>LAPORAN PAKET</b><br>Jl. Agus Salim |                                |      |          |                      |               |               |      |            |                           |  |  |
|----------------|------------------------------------------------------------------------------------------|--------------------------------|------|----------|----------------------|---------------|---------------|------|------------|---------------------------|--|--|
| No.            | <b>id paket</b>                                                                          | nama pakot                     | merk | kategori | jumlah               | hargs bell    | harps         | foto | keterangan | berat barang              |  |  |
|                | PRO1912002                                                                               | Paket Panggung Hias            |      | Makanan  | $\overline{z}$       | Rp.D          | Rp.20.000.000 | GB.  | 12123      |                           |  |  |
| $\overline{2}$ | PRO1912003                                                                               | Paket Dekorasi Gedung          |      | Dekorasi | $\ddot{\phantom{1}}$ | Rp.O          | Rp.20.000.000 | D.   |            |                           |  |  |
| $\overline{2}$ | PRO1912004                                                                               | Paket Dekorasi Rumah Standard  |      | Dekorasi | $5 -$                | $R_{D}$ , $0$ | Rp.15.000.000 | D.   |            |                           |  |  |
| $\overline{4}$ | PRO1912005                                                                               | Paket Dekorasi Rumah Gold      |      | Dekorasi | $\circ$              | $R_D, 0$      | Rp.18.000.000 | GC.  |            |                           |  |  |
| $\overline{5}$ | PRO1912006                                                                               | Paket Dekorası Rumah Eksklusif |      | Dekorası | $\sigma$             | Rp.D          | Rp.20.000.000 | D.   |            |                           |  |  |
|                |                                                                                          |                                |      |          |                      |               |               |      |            | Jambi, Sabtu 26 Juni 2021 |  |  |
| <b>TTD</b>     |                                                                                          |                                |      |          |                      |               |               |      |            |                           |  |  |
|                |                                                                                          |                                |      |          |                      |               |               |      |            | admin                     |  |  |

**Gambar 5.1 Laporan Data Paket**

## 2. Laporan Data Pelanggan

Laporan data Pelanggan ini digunakan sebagai informasi agar admin dapat mencetak laporan data Pelanggan secara keseluruhan. Adapun laporan Pelanggan dapat dilihat pada gambar berikut ini :

|                | <b>Event Organizer Pada VD Decoration</b><br>Ð<br><b>LAPORAN PELANGGAN</b><br>JL Agus Salim |                |                   |                  |              |                      |          |                                  |  |  |  |  |  |
|----------------|---------------------------------------------------------------------------------------------|----------------|-------------------|------------------|--------------|----------------------|----------|----------------------------------|--|--|--|--|--|
|                |                                                                                             |                |                   |                  |              |                      |          |                                  |  |  |  |  |  |
| No.            | <b>id pelanggan</b>                                                                         | nama pelanggan | alamat            | jenis kelamin    | no telepon   | email                | usemame  | password                         |  |  |  |  |  |
|                | PELOG1                                                                                      | 123            | 122               | <b>Laks-laks</b> | 123          | 123                  | 123      | 202cb962ac59075b964b07152d234b70 |  |  |  |  |  |
| $\overline{z}$ | PELOD2                                                                                      | edwter         | werwer            | <b>Inki-laki</b> | 23123        | 123wer愿r             | werre    | de4115974bd0e27fdae86958e5cc12c8 |  |  |  |  |  |
| л              | PELOG3                                                                                      | ٠              | $\blacksquare$    | perempuan        | $\mathbb{Z}$ | $\mathbf{a}$         |          | Occ175b9c0f1b6a831c399e269772661 |  |  |  |  |  |
| $\mathcal{A}$  | PEL004                                                                                      | $\circ$        | a                 | <b>Inki-laki</b> | 2345234      | o@gmail.com          | $\sigma$ | b2f5ff47436671b6e533d8dc3614845d |  |  |  |  |  |
| 5              | PELOOS                                                                                      | siska          | Jl. Kutaga Banyak | perempuan        | 2147483647   | siskastskas@gmail.co | staka    | afa0b885505255964c06188e2b4e8f59 |  |  |  |  |  |
|                |                                                                                             |                |                   |                  |              |                      |          | Jambi, Sabtu 26 Juni 2021        |  |  |  |  |  |
|                |                                                                                             |                |                   |                  |              |                      |          | TTD                              |  |  |  |  |  |
|                |                                                                                             |                |                   |                  |              |                      |          |                                  |  |  |  |  |  |
|                |                                                                                             |                |                   |                  |              |                      |          | admin                            |  |  |  |  |  |
|                |                                                                                             |                |                   |                  |              |                      |          |                                  |  |  |  |  |  |
|                |                                                                                             |                |                   |                  |              |                      |          |                                  |  |  |  |  |  |
|                |                                                                                             |                |                   |                  |              |                      |          |                                  |  |  |  |  |  |
|                |                                                                                             |                |                   |                  |              |                      |          |                                  |  |  |  |  |  |

**Gambar 5.2 Laporan Data Pelanggan**

## 3. Laporan Data Pemesanan

Laporan data Pemesanan ini digunakan sebagai informasi agar admin dapat mencetak laporan data Pemesanan secara keseluruhan. Adapun laporan Pemesanan dapat dilihat pada gambar berikut ini :

|                                         | <b>Event Organizer Pada VD Decoration</b><br><b>LAPORAN PEMESANAN</b> |                |                   |                |            |                  |                                 |                                                                                                   |                     |                    |  |  |  |
|-----------------------------------------|-----------------------------------------------------------------------|----------------|-------------------|----------------|------------|------------------|---------------------------------|---------------------------------------------------------------------------------------------------|---------------------|--------------------|--|--|--|
| J1. Agus Salim                          |                                                                       |                |                   |                |            |                  |                                 |                                                                                                   |                     |                    |  |  |  |
| No.                                     | <b>id</b> pemesanan                                                   | kode transaksi | tanggal pemesanan | total bayar    | nama bank  | rekening         | tanggal upload bukti pembayaran | foto bukti pembayaran                                                                             | no telepon penerima | alarnat pengiriman |  |  |  |
|                                         | <b>PEM001</b>                                                         | 20190619021932 | 21 Juni 2019      | Rp.5.000.000   | MANDIRI    | 4545-545-54-4545 | 19 Juni 2019                    | <b>All Corporation</b>                                                                            | 2147483647          | jambi              |  |  |  |
| $\overline{2}$                          | PEM002                                                                | 20190619023347 | 21 Juni 2019      | Rp.5.000.000   | MANDIRI    | 4545-545-54-4545 | 19 Juni 2019                    | $\frac{\mathbf{E}[\mathbf{r}_i] \cdot \mathbf{r}_i}{\mathbf{E}[\mathbf{r}_i] \cdot \mathbf{r}_i}$ | 2345234             | ø                  |  |  |  |
| $\overline{a}$                          | <b>PEM003</b>                                                         | 20190619023812 | 21 Juni 2019      | Rp.5.000.000   | MANDIRI    | 4545-545-54-4545 | 19 Juni 2019                    | <b>State</b>                                                                                      | 2345234             | 342                |  |  |  |
| $\overline{a}$                          | PEM004                                                                | 20190619024758 | 21 Juni 2019      | Rp.5.000.000   | MANDIRI    | 4545-545-54-4545 | 19 Juni 2019                    | 國                                                                                                 | 2345234             | okelah             |  |  |  |
| $\overline{\phantom{a}}$                | PEMODS                                                                | 20190619030758 | 17 April 2021     | Rp.5.000.000   | BRI        | 456-546-5656-45  | 19 Juni 2019                    | 5500                                                                                              | 2345234             | ø                  |  |  |  |
| 6                                       | <b>PEM006</b>                                                         | 20191212032908 | 10 Januari 2020   | Rp.5.000.000   | 456        | 456              | 12 Desember 2019                | E.                                                                                                |                     | ×                  |  |  |  |
|                                         | <b>PEM007</b>                                                         | 20210416094649 | 10 Mai 2021       | Rp.140.000.000 | <b>BCA</b> | 3243-343-42-34   | 16 April 2021                   | 图译                                                                                                | 2147483647          | Jl. Kulaga Banyak  |  |  |  |
| Jambi, Sabtu 26 Juni 2021<br><b>TTD</b> |                                                                       |                |                   |                |            |                  |                                 |                                                                                                   |                     |                    |  |  |  |

**Gambar 5.3 Laporan Data Pemesanan**

4. Laporan Data Transaksi

Laporan data Transaksi ini digunakan sebagai informasi agar admin dapat mencetak laporan data Transaksi secara keseluruhan. Adapun laporan Transaksi dapat dilihat pada gambar berikut ini :

| a   |               |                |                                               |               |         |                 | <b>LAPORAN TRANSAKSI</b>       |    |                    |               |                                   |            |
|-----|---------------|----------------|-----------------------------------------------|---------------|---------|-----------------|--------------------------------|----|--------------------|---------------|-----------------------------------|------------|
|     |               |                |                                               |               |         |                 | J1. Agus Salim                 |    |                    |               |                                   |            |
| No. | id transaksi  | kode transaksi | tanggal transaksi id pelanggan Nama Pelanggan |               |         | <b>Id paket</b> | <b>Nama Paket</b>              |    | jumlah jumlah hari | hargo         | catatan                           | status     |
|     | <b>TRAD01</b> | 20190619021932 | 19 Juni 2019                                  | <b>PEL004</b> | $\circ$ | PRO1912006      | Paket Dekoraal Rumah Ekakluati |    | $\mathbf{1}$       | Rp.5.000.000  |                                   | selessi    |
|     | <b>TRAD02</b> | 20190619023347 | 19 Juni 2019                                  | <b>PEL004</b> | ۰       | PRO1912005      | Paket Dekorasi Rumah Gold      | п. | $\mathbf{1}$       | Rp.5.000.000  |                                   | selesal    |
|     | <b>TRA003</b> | 20190619023812 | 19 Juni 2019                                  | <b>PEL004</b> | ÷       | PRO1912003      | Paket Dekorasi Gedung          | п. |                    | Rp.5.000.000  |                                   | salasal    |
|     | <b>TRA004</b> | 20190619024758 | 19 Juni 2019                                  | PEL004        | $\circ$ | PRO1912006      | Paket Dekorasi Rumah Eksklusif |    |                    | Rp.5.000.000  |                                   | solosai    |
|     | <b>TRA005</b> | 20190619030758 | 19 Juni 2019                                  | PEL004        | ۰       | PRO1912002      | Paket Panggung Hias            |    |                    | Rp.5.000.000  |                                   | dibatalkan |
|     | <b>TRA006</b> | 20191212032908 | 12 April 2021                                 | PEL003        | a.      | PRO1912006      | Paket Dekorasi Rumah Eksklusif |    |                    | Rp.5.000.000  |                                   | pengiriman |
|     | <b>TRA007</b> | 20210416094649 | 16 Maret 2021                                 | PEL005        | siska   | PRO1912002      | <b>Paket Ranggung Hias</b>     |    | $\overline{2}$     | Rp.20.000.000 | JAJAANANANE SKEJ ASK JAS JA JALSD | dibatalkan |
|     | <b>TRA008</b> | 20210416094649 | 16 April 2021                                 | <b>PEL005</b> | siska   | PRO1912006      | Paket Dekorasi Rumah Eksklusif |    |                    | Rp.20.000.000 | warna gold dengan aksen perak.    | dibatalkan |
|     | <b>TRA009</b> | PELOOS         | 16 April 2021                                 | PEL005        | sisks   | PRO1912002      | <b>Paket Panggung Hias</b>     |    |                    | Rp.20.000.000 |                                   | proses     |
|     |               |                |                                               |               |         |                 |                                |    |                    |               | Jambi, Sabtu 26 Juni 2021         |            |
|     |               |                |                                               |               |         |                 |                                |    |                    |               |                                   | <b>TID</b> |

**Gambar 5.4 Laporan Data Transaksi**

## **5.1.2 Implementasi Tampilan Input**

Pada sistem ini terdapat beberapa *Input* yang akan dihasilkan sesuai dengan rancangan yang telah dilakukan.

A. Implementasi Tampilan Input Khusus Admin

Tampilan input khusus aktoorr1 merupakan tampilan yang dihasilkan sesuai dengan rancangan aktoorr1 sebelumnya.

## 1. Tampilan Form Login

Tampilan form input login digunakan pada saat pertama kali *user* menjalankan aplikasi, maka yang pertama kali akan tampil adalah Halaman Menu *login*. Pertama-tama *user* harus memasukan *Username* dan *Password* terlebih dahulu*.*Halaman Menu *login* digunakan untuk menampilkan menu-menu di dalam program.

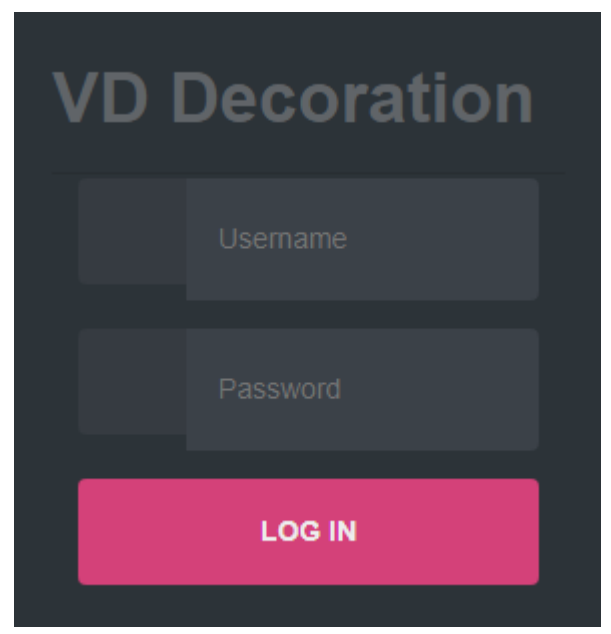

**Gambar 5.5 Tampilan Login**

## 2. Tampilan Menu Utama

Tampilan Menu merupakan hasil dari rencana atau kerangka dasar yang telah penulis desain sebelumnya pada tahap ini menu telah diberi bahasa perograman sehingga dapat berfungsi, Dengan harapan menu ini telah sesuai dengan apa yang telah dirancang sebelumnya.

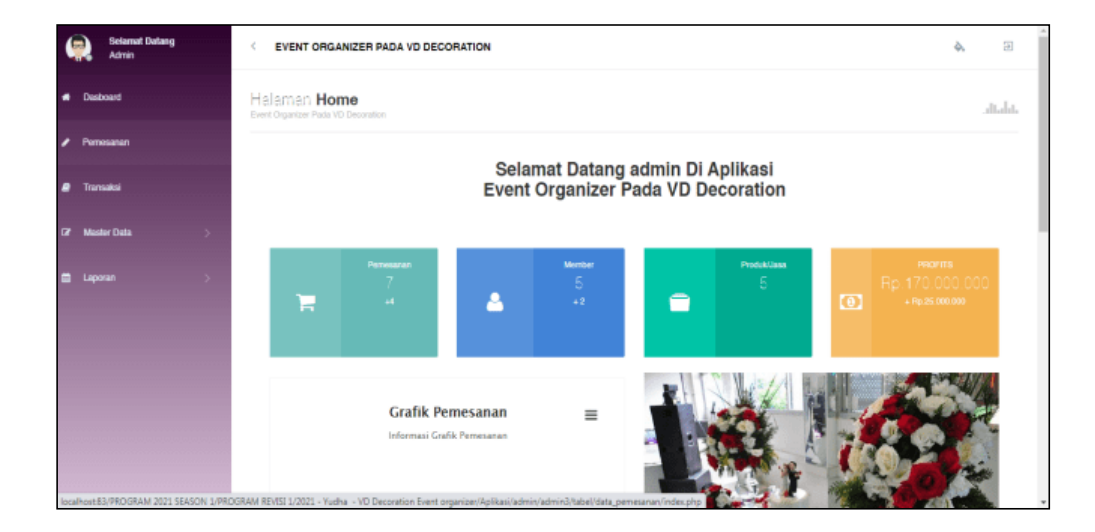

**Gambar 5.6 Tampilan Input Form Menu Utama**

## 3. Tampilan Menu Admin

Tampilan Menu Admin merupakan hasil dari rencana atau kerangka dasar yang telah penulis desain sebelumnya pada tahap ini menu telah diberi bahasa perograman sehingga dapat berfungsi, dengan tujuan agar rencana desain awal sesuai dengan program yang telah dibuat.

#### a). Tampilan Input Form Menu Admin

Tampilan input form menu Admin digunakan untuk mengintegrasikan semua fungsi-fungsi yang dibutuhkan untuk melakukan pengolahan atau menampilkan data Admin. Berikut merupakan Tampilan Admin :

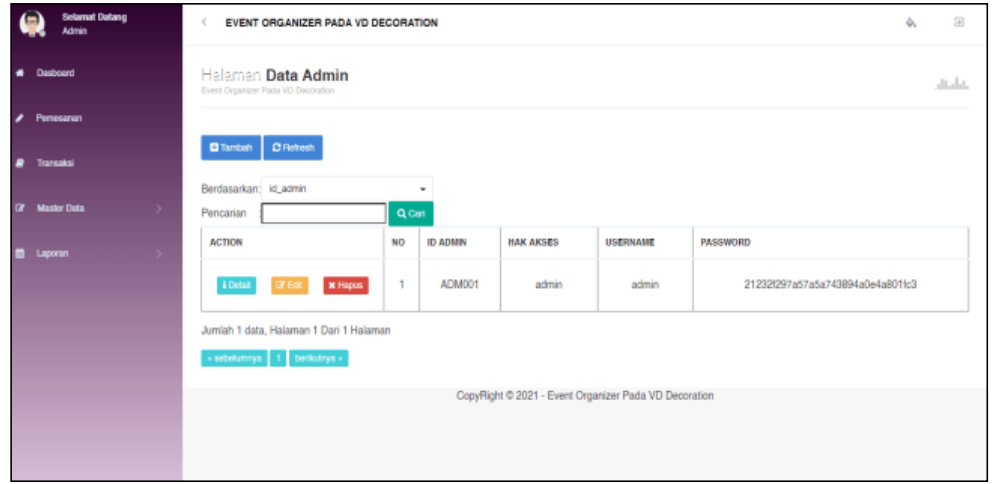

**Gambar 5.7 Tampilan Input Form Menu Admin**

## b). Tampilan Input Form Tambah Admin

Tampilan input form Tambah Admin digunakan untuk menambah data-data yang dibutuhkan untuk melakukan pengolahan atau menampilkan data Admin. Berikut merupakan Tampilan Admin :

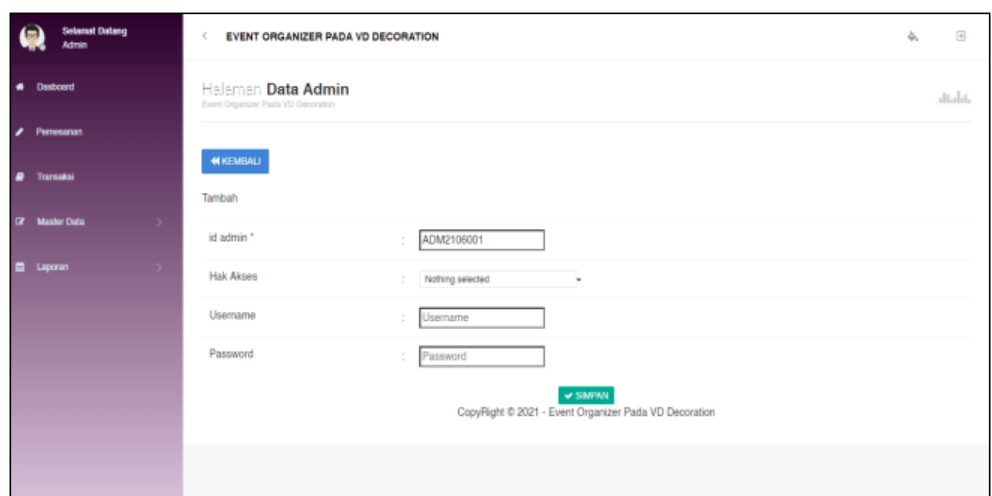

**Gambar 5.8 Tampilan Input Form Tambah Admin**

# c). Tampilan Input Form Edit Admin

Tampilan input form Edit Admin digunakan untuk memodifikasi data-data yang dibutuhkan untuk melakukan pengolahan atau menampilkan data Admin. Berikut merupakan Tampilan Admin :

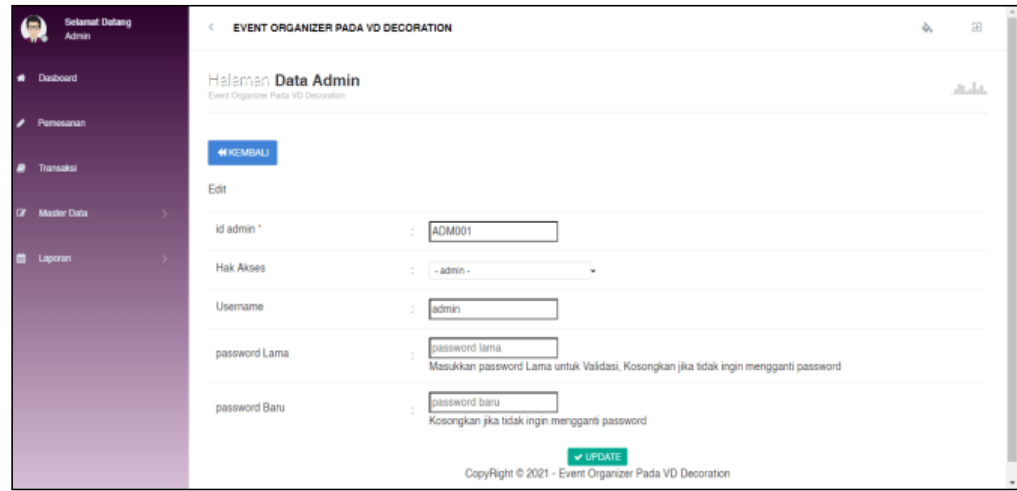

**Gambar 5.9 Tampilan Input Form Edit Admin**

#### 4. Tampilan Menu Bank

Tampilan Menu Bank merupakan hasil dari rencana atau kerangka dasar yang telah penulis desain sebelumnya pada tahap ini menu telah diberi bahasa perograman sehingga dapat berfungsi, dengan tujuan agar rencana desain awal sesuai dengan program yang telah dibuat.

## a). Tampilan Input Form Menu Bank

Tampilan input form menu Bank digunakan untuk mengintegrasikan semua fungsi-fungsi yang dibutuhkan untuk melakukan pengolahan atau menampilkan data Bank. Berikut merupakan Tampilan Bank :

| <b>Selamat Datang</b><br>Œ<br><b>Admin</b> | EVENT ORGANIZER PADA VD DECORATION<br>×                 |                |                |                  |                |                  | 田<br>么          |
|--------------------------------------------|---------------------------------------------------------|----------------|----------------|------------------|----------------|------------------|-----------------|
| <b>4</b> Dasboard                          | Halaman Data Bank<br>Event Organizer Pada VD Decoration |                |                |                  |                |                  | dialat.         |
| <b>/ Pemesanan</b>                         |                                                         |                |                |                  |                |                  |                 |
| <b><i><u>a</u></i></b> Transaksi           | C Refresh<br><b>C</b> Tambah                            |                |                |                  |                |                  |                 |
| <b>E</b> Master Data<br>$\rightarrow$      | Berdasarkan: id bank<br>Pencarian                       | Q Cari         | ٠              |                  |                |                  |                 |
| <b>FRI</b><br>Laporan<br>$\sim$            | <b>ACTION</b>                                           | <b>NO</b>      | <b>ID BANK</b> | <b>NAMA BANK</b> | NAMA PEMILIK   | REKENING         | FOTO LOGO BANK  |
|                                            | <b>i</b> Detail<br>* Hopus<br><b>BESK</b>               | 1              | <b>BAN001</b>  | <b>MANDIRI</b>   | jikumarketo    | 4545-545-54-4545 | $\frac{1}{2}$   |
|                                            | i Detail<br>x Hapus<br><b>CY Edit</b>                   | $\overline{2}$ | <b>BAN002</b>  | BRI              | jikumarketo    | 456-546-5656-45  | <b>Contract</b> |
|                                            | i Detail<br><b>DY Edit</b><br><b>x</b> Hapus            | 3              | <b>BAN003</b>  | <b>BCA</b>       | jikumarketo    | 3243-343-42-34   | <b>Co</b>       |
|                                            | i Detail<br>* Hopus<br><b>DY Edit</b>                   | 4              | <b>BAN004</b>  | 456              | Ecep Suprianto | 456              | <b>Contract</b> |
|                                            |                                                         |                |                |                  |                |                  |                 |

**Gambar 5.10 Tampilan Input Form Menu Bank**

#### b). Tampilan Input Form Tambah Bank

Tampilan input form Tambah Bank digunakan untuk menambah data-data yang dibutuhkan untuk melakukan pengolahan atau menampilkan data Bank. Berikut merupakan Tampilan Bank :

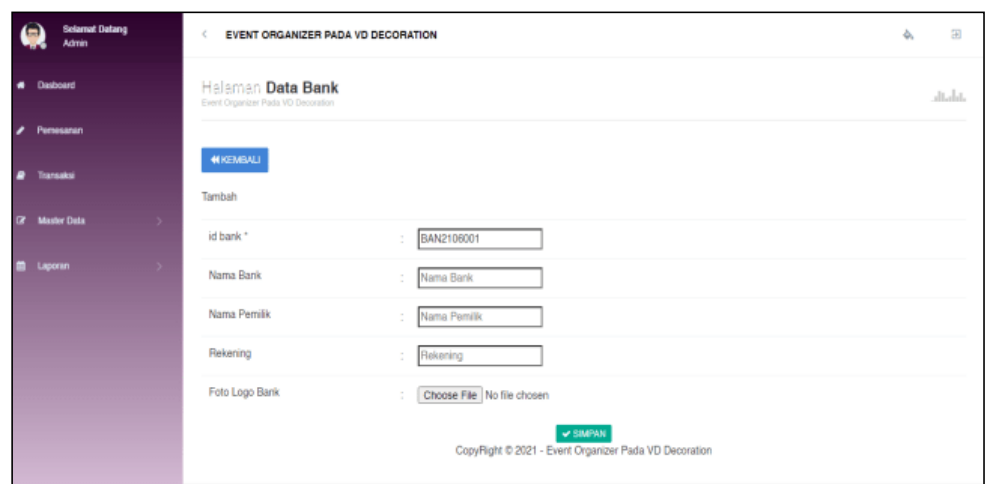

**Gambar 5.11 Tampilan Input Form Tambah Bank**

## c). Tampilan Input Form Edit Bank

Tampilan input form Edit Bank digunakan untuk memodifikasi data-data yang dibutuhkan untuk melakukan pengolahan atau menampilkan data Bank. Berikut merupakan Tampilan Bank :

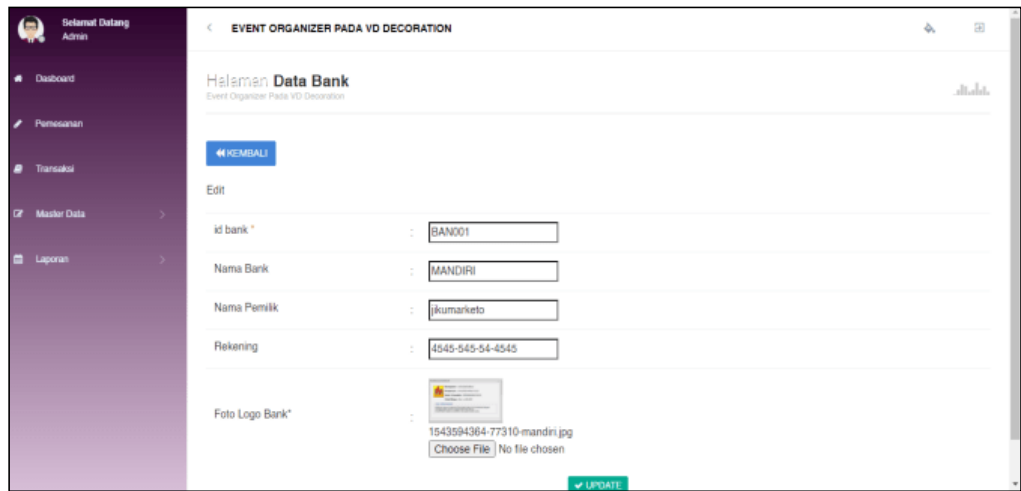

**Gambar 5.12 Tampilan Input Form Edit Bank**

## 5. Tampilan Menu Berita

Tampilan Menu Berita merupakan hasil dari rencana atau kerangka dasar yang telah penulis desain sebelumnya pada tahap ini menu telah diberi bahasa perograman sehingga dapat berfungsi, dengan tujuan agar rencana desain awal sesuai dengan program yang telah dibuat.

## a). Tampilan Input Form Menu Berita

Tampilan input form menu Berita digunakan untuk mengintegrasikan semua fungsi-fungsi yang dibutuhkan untuk melakukan pengolahan atau menampilkan data Berita. Berikut merupakan Tampilan Berita :

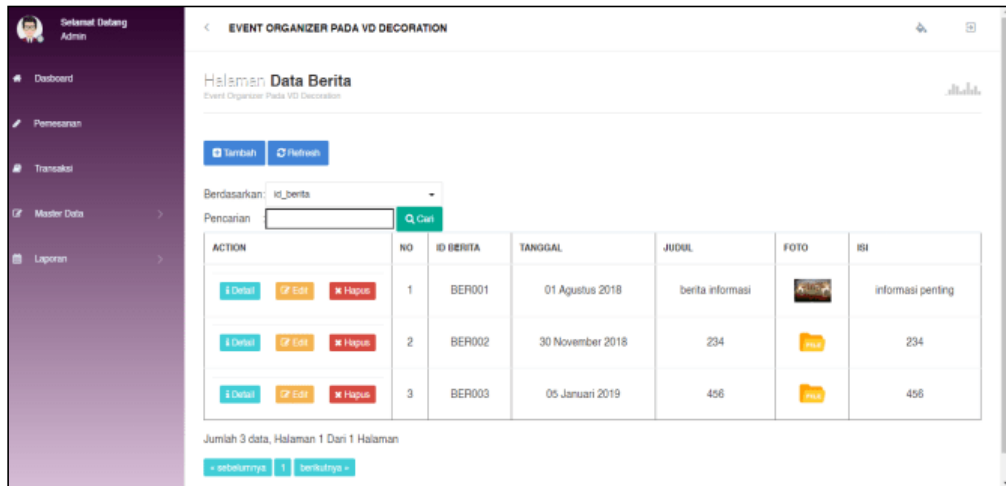

**Gambar 5.13 Tampilan Input Form Menu Berita**

#### b). Tampilan Input Form Tambah Berita

Tampilan input form Tambah Berita digunakan untuk menambah data-data yang dibutuhkan untuk melakukan pengolahan atau menampilkan data Berita. Berikut merupakan Tampilan Berita :

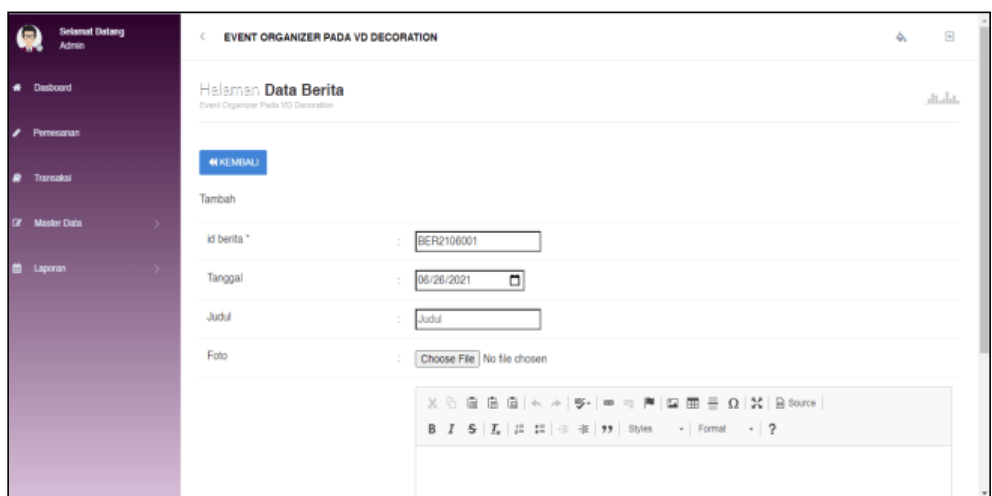

**Gambar 5.14 Tampilan Input Form Tambah Berita**

c). Tampilan Input Form Edit Berita

Tampilan input form Edit Berita digunakan untuk memodifikasi data-data yang dibutuhkan untuk melakukan pengolahan atau menampilkan data Berita. Berikut merupakan Tampilan Berita :

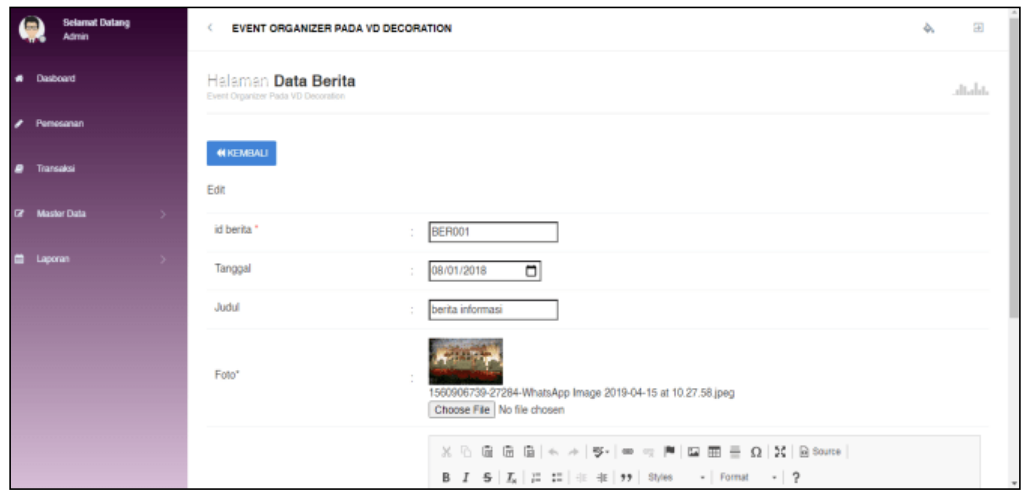

**Gambar 5.15 Tampilan Input Form Edit Berita**

#### 6. Tampilan Menu Galery

Tampilan Menu Galery merupakan hasil dari rencana atau kerangka dasar yang telah penulis desain sebelumnya pada tahap ini menu telah diberi bahasa perograman sehingga dapat berfungsi, dengan tujuan agar rencana desain awal sesuai dengan program yang telah dibuat.

## a). Tampilan Input Form Menu Galery

Tampilan input form menu Galery digunakan untuk mengintegrasikan semua fungsi-fungsi yang dibutuhkan untuk melakukan pengolahan atau menampilkan data Galery. Berikut merupakan Tampilan Galery :

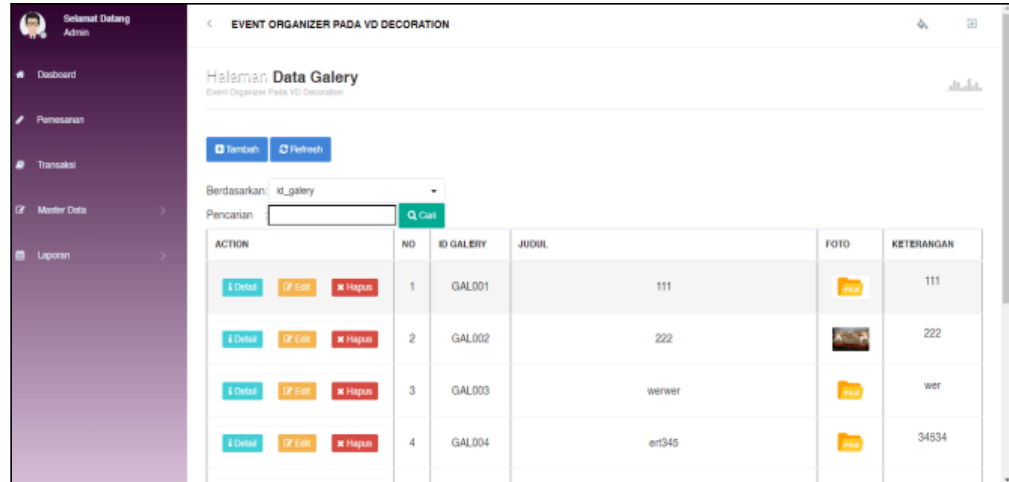

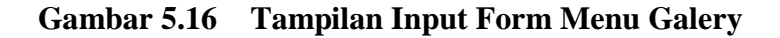

#### b). Tampilan Input Form Tambah Galery

Tampilan input form Tambah Galery digunakan untuk menambah data-data yang dibutuhkan untuk melakukan pengolahan atau menampilkan data Galery. Berikut merupakan Tampilan Galery :

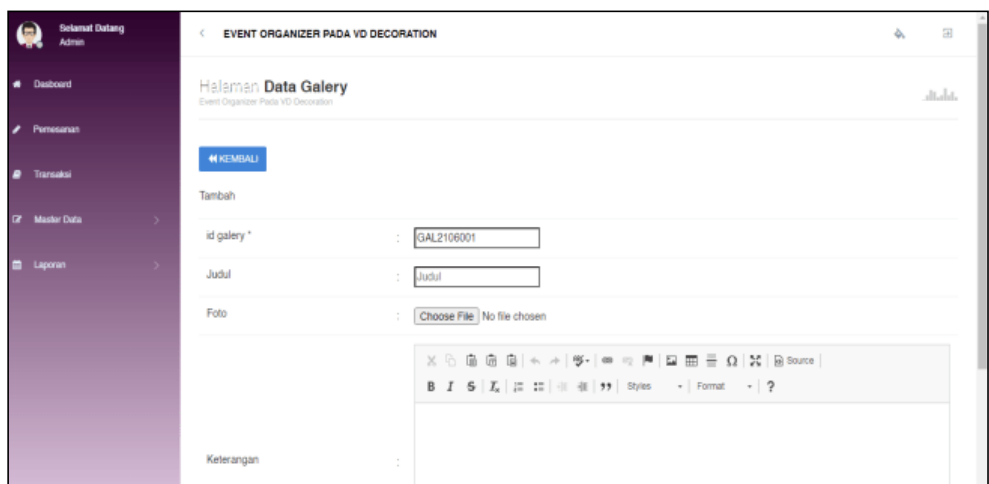

**Gambar 5.17 Tampilan Input Form Tambah Galery**

c). Tampilan Input Form Edit Galery

Tampilan input form Edit Galery digunakan untuk memodifikasi data-data yang dibutuhkan untuk melakukan pengolahan atau menampilkan data Galery. Berikut merupakan Tampilan Galery :

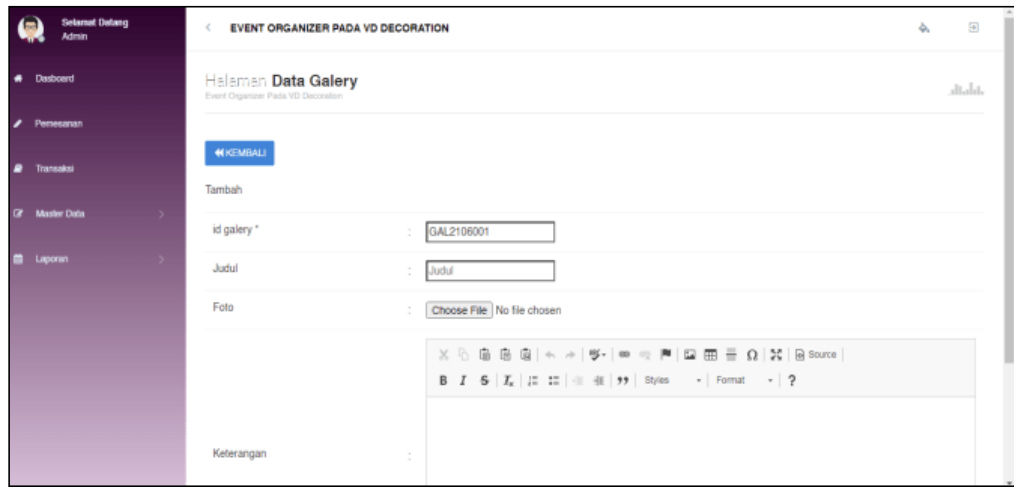

**Gambar 5.18 Tampilan Input Form Edit Galery**

## 7. Tampilan Menu Kategori

Tampilan Menu Kategori merupakan hasil dari rencana atau kerangka dasar yang telah penulis desain sebelumnya pada tahap ini menu telah diberi bahasa perograman sehingga dapat berfungsi, dengan tujuan agar rencana desain awal sesuai dengan program yang telah dibuat.

## a). Tampilan Input Form Menu Kategori

Tampilan input form menu Kategori digunakan untuk mengintegrasikan semua fungsi-fungsi yang dibutuhkan untuk melakukan pengolahan atau menampilkan data Kategori. Berikut merupakan Tampilan Kategori :

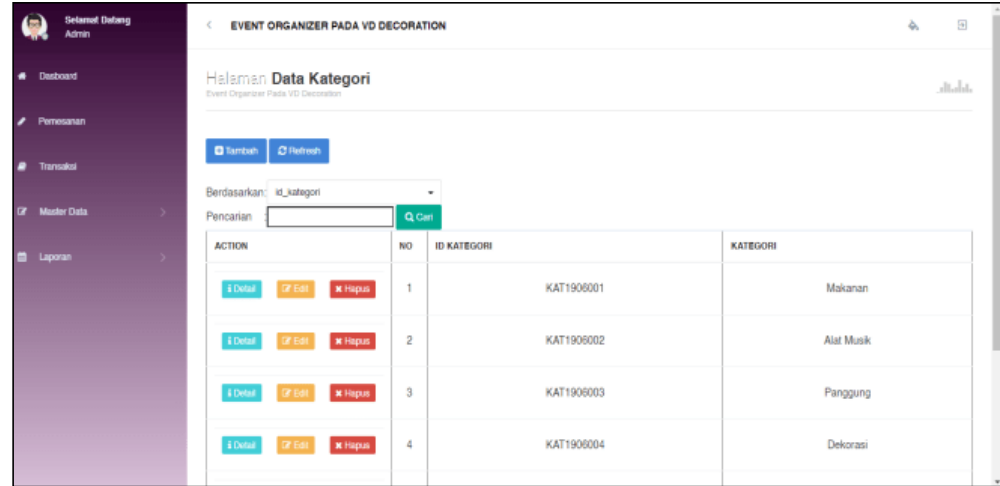

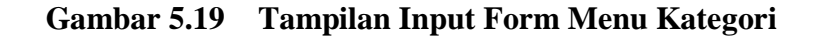

## b). Tampilan Input Form Tambah Kategori

Tampilan input form Tambah Kategori digunakan untuk menambah data-data yang dibutuhkan untuk melakukan pengolahan atau menampilkan data Kategori. Berikut merupakan Tampilan Kategori :

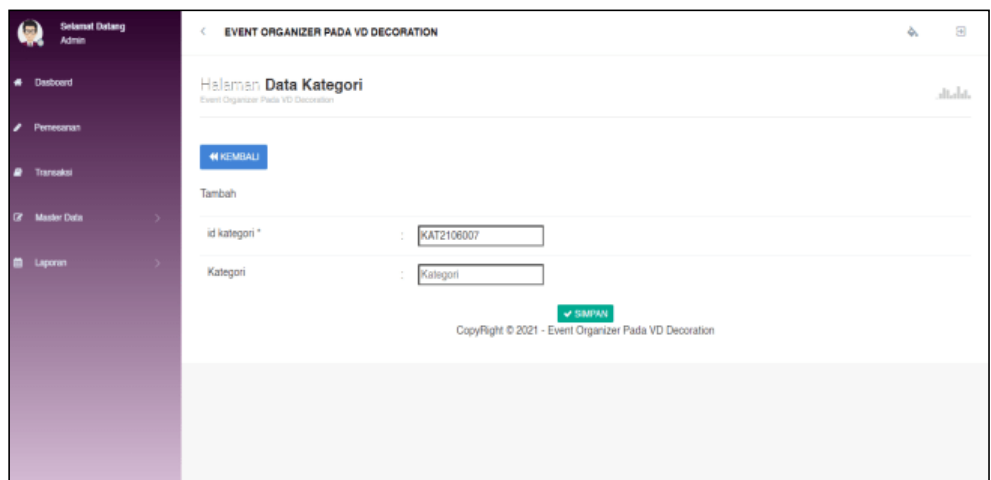

**Gambar 5.20 Tampilan Input Form Tambah Kategori**

c). Tampilan Input Form Edit Kategori

Tampilan input form Edit Kategori digunakan untuk memodifikasi data-data yang dibutuhkan untuk melakukan pengolahan atau menampilkan data Kategori. Berikut merupakan Tampilan Kategori :

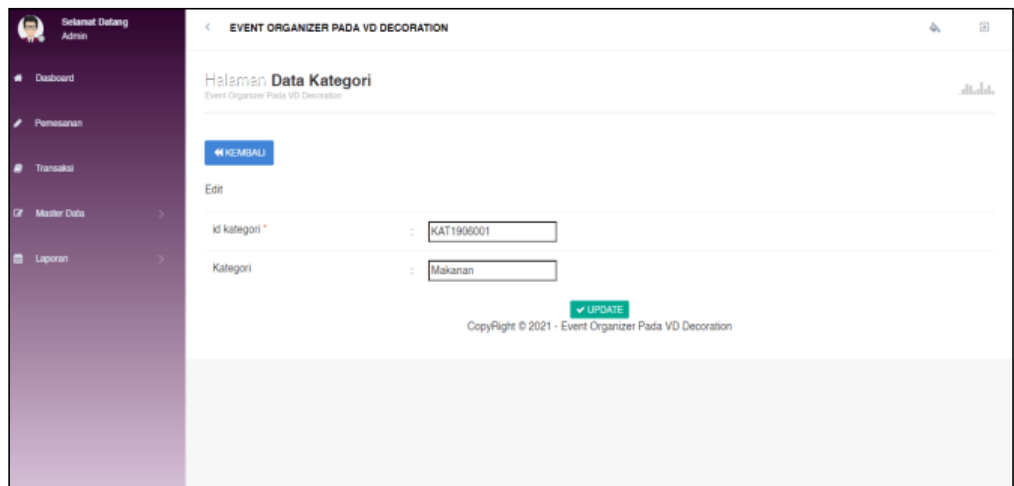

**Gambar 5.21 Tampilan Input Form Edit Kategori**

## 8. Tampilan Menu Komentar

Tampilan Menu Komentar merupakan hasil dari rencana atau kerangka dasar yang telah penulis desain sebelumnya pada tahap ini menu telah diberi bahasa perograman sehingga dapat berfungsi, dengan tujuan agar rencana desain awal sesuai dengan program yang telah dibuat.

## a). Tampilan Input Form Menu Komentar

Tampilan input form menu Komentar digunakan untuk mengintegrasikan semua fungsi-fungsi yang dibutuhkan untuk melakukan pengolahan atau menampilkan data Komentar. Berikut merupakan Tampilan Komentar :

| <b>Selamat Datang</b><br><b>Admin</b>                 | EVENT ORGANIZER PADA VD DECORATION<br>×                     |                   |                               |                 |                             |                     |                   |                                        | 田<br>ò.         |  |  |  |
|-------------------------------------------------------|-------------------------------------------------------------|-------------------|-------------------------------|-----------------|-----------------------------|---------------------|-------------------|----------------------------------------|-----------------|--|--|--|
| * Dasboard                                            | Halaman Data Komentar<br>Event Organizer Pada VD Decoration |                   |                               |                 |                             |                     |                   |                                        | diala.          |  |  |  |
| <b>A</b> Pemesanan                                    |                                                             |                   |                               |                 |                             |                     |                   |                                        |                 |  |  |  |
| Transaksi<br>$\bullet$                                | C Refresh<br><b>D</b> Tambah                                |                   |                               |                 |                             |                     |                   |                                        |                 |  |  |  |
| $\overline{a}$<br><b>Master Data</b><br>$\rightarrow$ | Berdasarkan: id_komentar<br>Pencarian                       | Q <sub>Carl</sub> | $\scriptstyle\rm w$           |                 |                             |                     |                   |                                        |                 |  |  |  |
| e<br>Laporan                                          | <b>ACTION</b>                                               | <b>NO</b>         | <b>ID KOMENTAR</b>            | <b>ID PAKET</b> | <b>NAMA</b><br><b>PAKET</b> | <b>ID PELANGGAN</b> | ΝΑΜΑ<br>PELANGGAN | <b>FOTO</b>                            | <b>KOMENTAR</b> |  |  |  |
|                                                       | & Oetail<br>x Hapus<br><b>IZ Edi</b>                        | 1                 | 20190619021932-<br>PRO1906001 | PRO1906001      |                             | <b>PEL004</b>       | g                 | SIG.                                   | sdzfd           |  |  |  |
|                                                       | i Detail<br><b>* Hapus</b><br><b>DZ Edit</b>                | $\overline{2}$    | 20190619023347-<br>PRO1906001 | PRO1906001      |                             | <b>PEL004</b>       | $\mathbf{q}$      | $\mathbf{E}^{\text{min}}_{\text{max}}$ | sdf             |  |  |  |
|                                                       | & Detail<br><b>CY Edit</b><br>* Hapus                       | 3                 | 20190619023812-<br>PRO1906001 | PRO1906001      |                             | <b>PEL004</b>       | 9                 | $\frac{1}{2}$                          | mantab jiwa.    |  |  |  |
|                                                       | i Detail<br><b>IZ Ect</b><br><b>x</b> Hapus                 | 4                 | 20190619024758-<br>PRO1906001 | PRO1906001      |                             | PEL004              | g                 | $\mathcal{L}_{\text{max}}$             | adsfasdfasfd    |  |  |  |

**Gambar 5.22 Tampilan Input Form Menu Komentar**

#### b). Tampilan Input Form Tambah Komentar

Tampilan input form Tambah Komentar digunakan untuk menambah datadata yang dibutuhkan untuk melakukan pengolahan atau menampilkan data Komentar. Berikut merupakan Tampilan Komentar :

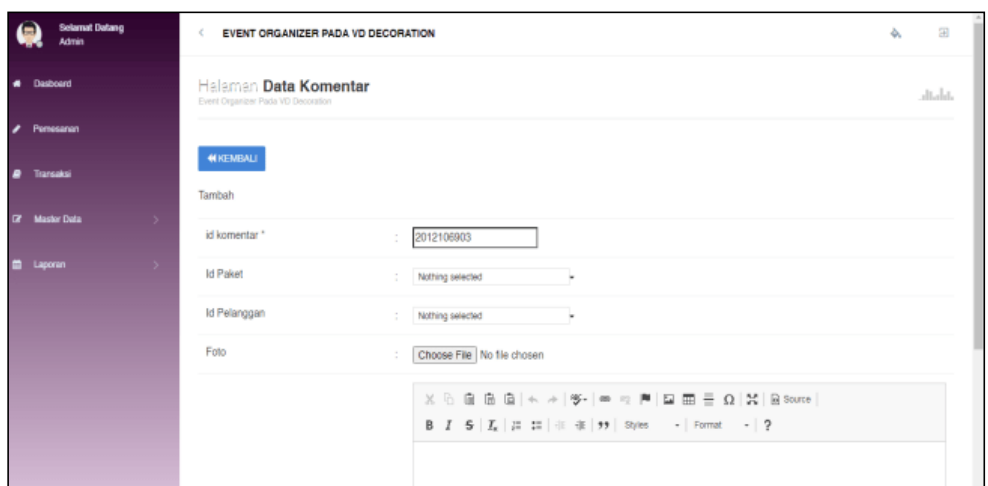

**Gambar 5.23 Tampilan Input Form Tambah Komentar**

c). Tampilan Input Form Edit Komentar

Tampilan input form Edit Komentar digunakan untuk memodifikasi data-data yang dibutuhkan untuk melakukan pengolahan atau menampilkan data Komentar. Berikut merupakan Tampilan Komentar :

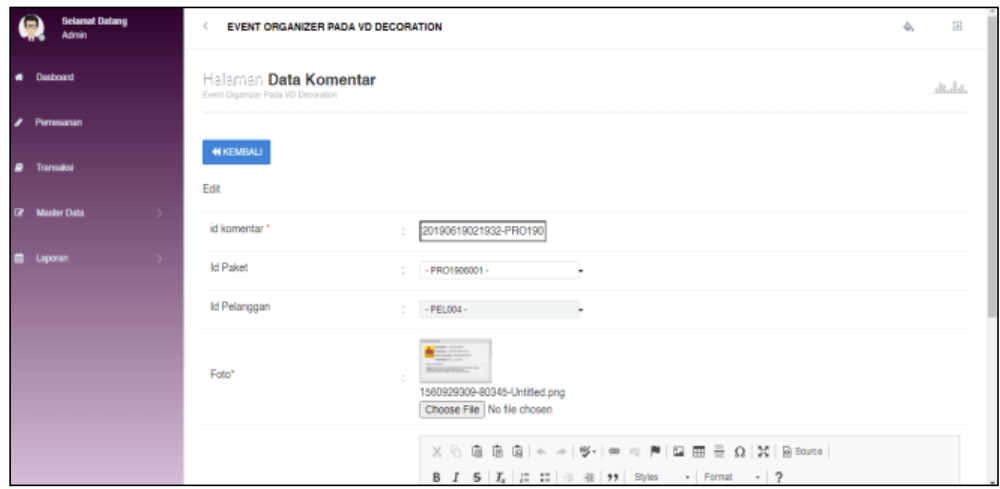

**Gambar 5.24 Tampilan Input Form Edit Komentar**

## 9. Tampilan Menu Paket

Tampilan Menu Paket merupakan hasil dari rencana atau kerangka dasar yang telah penulis desain sebelumnya pada tahap ini menu telah diberi bahasa perograman sehingga dapat berfungsi, dengan tujuan agar rencana desain awal sesuai dengan program yang telah dibuat.

## a). Tampilan Input Form Menu Paket

Tampilan input form menu Paket digunakan untuk mengintegrasikan semua fungsi-fungsi yang dibutuhkan untuk melakukan pengolahan atau menampilkan data Paket. Berikut merupakan Tampilan Paket :

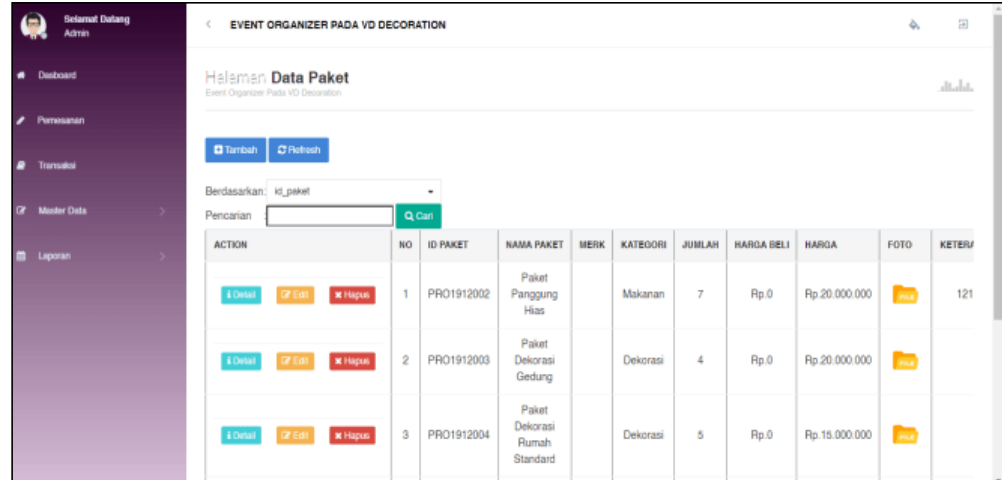

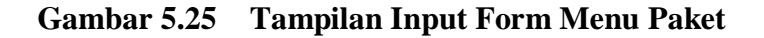

#### b). Tampilan Input Form Tambah Paket

Tampilan input form Tambah Paket digunakan untuk menambah data-data yang dibutuhkan untuk melakukan pengolahan atau menampilkan data Paket. Berikut merupakan Tampilan Paket :

| <b>Selamat Datang</b><br><b>Admin</b>                 | EVENT ORGANIZER PADA VD DECORATION<br>€                  |                             | $\boxplus$<br>۸ |
|-------------------------------------------------------|----------------------------------------------------------|-----------------------------|-----------------|
| $\bullet$<br>Dasboard                                 | Halaman Data Paket<br>Event Organizer Pada VD Decoration |                             | altalat.        |
| $\overline{\phantom{a}}$<br>Pemesanan                 |                                                          |                             |                 |
| $\bullet$<br>Transaksi                                | <b>NIKEMBALI</b><br>Tambah                               |                             |                 |
| $\overline{a}$<br><b>Master Data</b><br>$\rightarrow$ | id paket *                                               | PR02106007<br>$\alpha$<br>٠ |                 |
| m<br>Laporan<br>$\rightarrow$                         | Nama Paket                                               | Nama Paket<br>÷             |                 |
|                                                       | <b>Merk</b>                                              | <b>Merk</b><br>÷            |                 |
|                                                       | Kategori                                                 | Nothing selected<br>÷<br>۰  |                 |
|                                                       | Jumlah                                                   | Jumlah<br>÷                 |                 |
|                                                       | Harga Beli                                               | Harga Beli<br>÷             |                 |
|                                                       | Harga                                                    | ÷<br>Harga                  |                 |

**Gambar 5.26 Tampilan Input Form Tambah Paket**

## c). Tampilan Input Form Edit Paket

Tampilan input form Edit Paket digunakan untuk memodifikasi data-data yang dibutuhkan untuk melakukan pengolahan atau menampilkan data Paket. Berikut merupakan Tampilan Paket :

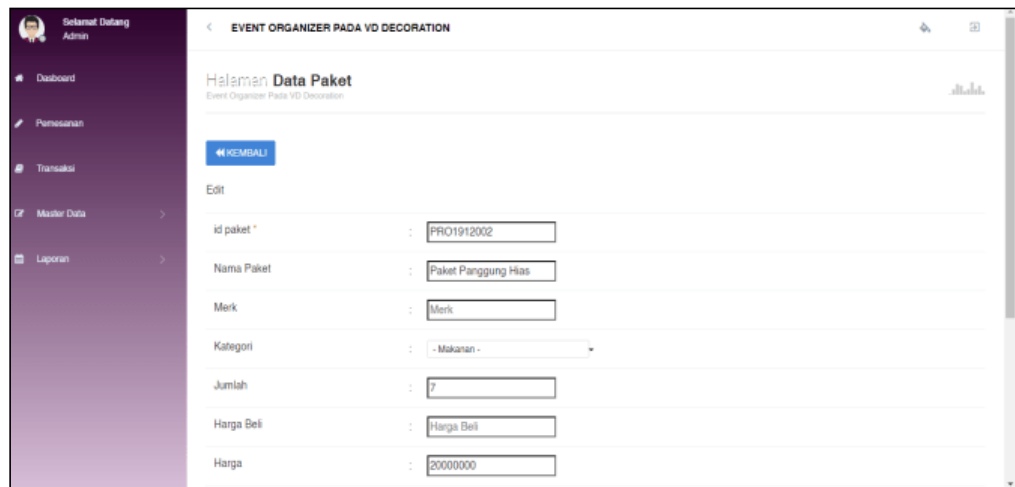

**Gambar 5.27 Tampilan Input Form Edit Paket**

#### 10. Tampilan Menu Pelanggan

Tampilan Menu Pelanggan merupakan hasil dari rencana atau kerangka dasar yang telah penulis desain sebelumnya pada tahap ini menu telah diberi bahasa perograman sehingga dapat berfungsi, dengan tujuan agar rencana desain awal sesuai dengan program yang telah dibuat.

## a). Tampilan Input Form Menu Pelanggan

Tampilan input form menu Pelanggan digunakan untuk mengintegrasikan semua fungsi-fungsi yang dibutuhkan untuk melakukan pengolahan atau menampilkan data Pelanggan. Berikut merupakan Tampilan Pelanggan :

|                          | <b>Selamat Datang</b><br><b>Inch</b><br><b>Admin</b> | EVENT ORGANIZER PADA VD DECORATION<br>×.                     |                |                     |                         |               |                      |                   | ۵            |                |
|--------------------------|------------------------------------------------------|--------------------------------------------------------------|----------------|---------------------|-------------------------|---------------|----------------------|-------------------|--------------|----------------|
|                          | <b>4</b> Desboard                                    | Halaman Data Pelanggan<br>Event Organizer Pada VD Decoration |                |                     |                         |               |                      |                   |              | altalat.       |
| $\overline{\phantom{a}}$ | Pemesanan                                            |                                                              |                |                     |                         |               |                      |                   |              |                |
| $\bullet$                | Transaksi                                            | C Refresh<br><b>C</b> Tambah                                 |                |                     |                         |               |                      |                   |              |                |
| $\alpha$                 | <b>Master Data</b><br>$\rightarrow$                  | Berdasarkan: id_pelanggan<br>Pencarian                       | Q Can          | ٠                   |                         |               |                      |                   |              |                |
| $\blacksquare$           | Laporan<br>$\rightarrow$                             | <b>ACTION</b>                                                | <b>NO</b>      | <b>ID PELANGGAN</b> | <b>NAMA PELANGGAN</b>   | <b>ALAMAT</b> | <b>JENIS KELAMIN</b> | <b>NO TELEPON</b> | <b>EMAIL</b> | <b>USERNAI</b> |
|                          |                                                      | i Detail<br><b>x</b> Hapus<br><b>IX Edit</b>                 | 1              | <b>PEL001</b>       | 123                     | 123           | laki-laki            | 123               | 123          | 123            |
|                          |                                                      | i Detail<br>* Hopes<br><b>DY Edit</b>                        | $\overline{2}$ | <b>PEL002</b>       | edwler                  | werwer        | laki-laki            | 23123             | 123wer@r     | werre          |
|                          |                                                      | i Detail<br><b>IZ Edit</b><br>x Hapus                        | $^{\rm 3}$     | <b>PEL003</b>       | $\overline{\mathbf{a}}$ | a             | perempuan            | $\overline{2}$    | a            | a              |
|                          |                                                      | * Hapus<br>i Detail<br><b>DY Edit</b>                        | 4              | <b>PEL004</b>       | ø                       | g             | laki-laki            | 2345234           | g@gmail.com  | g              |
|                          |                                                      |                                                              |                |                     |                         |               |                      |                   |              |                |

**Gambar 5.28 Tampilan Input Form Menu Pelanggan**

#### b). Tampilan Input Form Tambah Pelanggan

Tampilan input form Tambah Pelanggan digunakan untuk menambah datadata yang dibutuhkan untuk melakukan pengolahan atau menampilkan data Pelanggan. Berikut merupakan Tampilan Pelanggan :

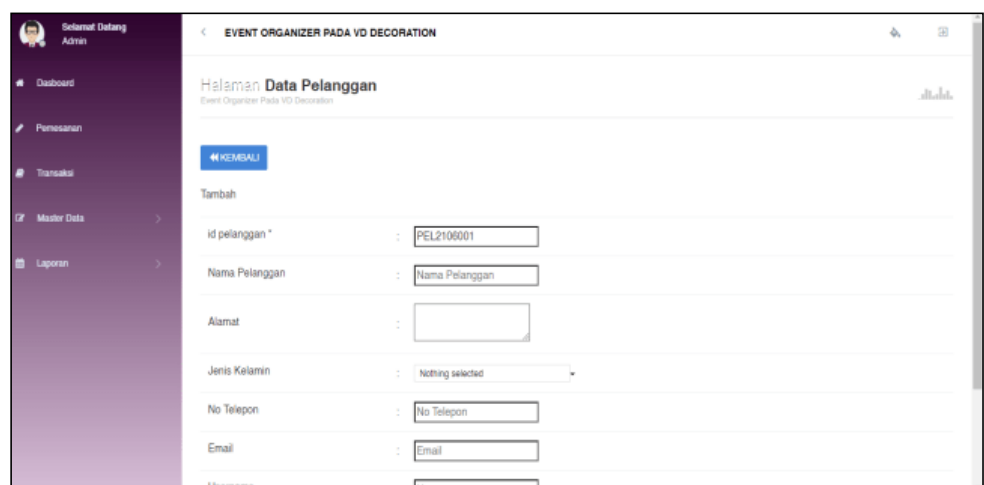

**Gambar 5.29 Tampilan Input Form Tambah Pelanggan**

# c). Tampilan Input Form Edit Pelanggan

Tampilan input form Edit Pelanggan digunakan untuk memodifikasi datadata yang dibutuhkan untuk melakukan pengolahan atau menampilkan data Pelanggan. Berikut merupakan Tampilan Pelanggan :

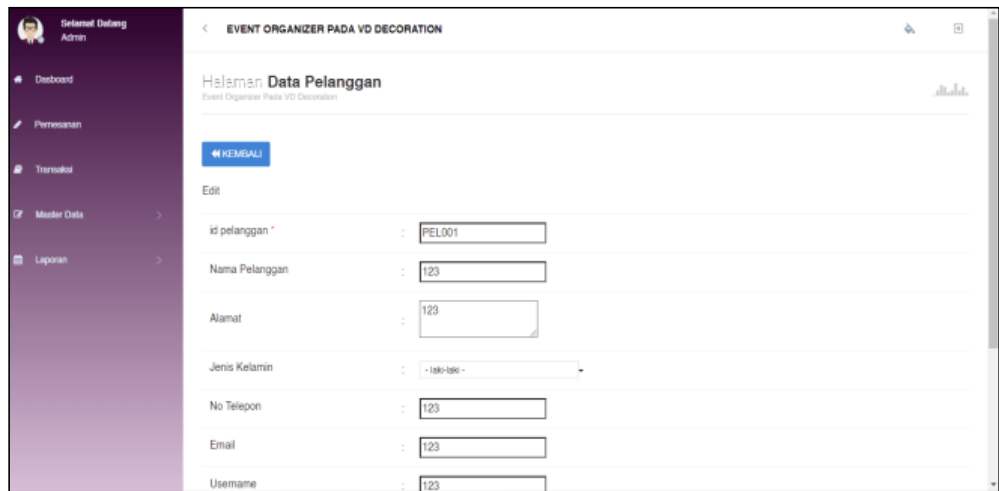

**Gambar 5.30 Tampilan Input Form Edit Pelanggan**

#### 11. Tampilan Menu Profil

Tampilan Menu Profil merupakan hasil dari rencana atau kerangka dasar yang telah penulis desain sebelumnya pada tahap ini menu telah diberi bahasa perograman sehingga dapat berfungsi, dengan tujuan agar rencana desain awal sesuai dengan program yang telah dibuat.

## a). Tampilan Input Form Menu Profil

Tampilan input form menu Profil digunakan untuk mengintegrasikan semua fungsi-fungsi yang dibutuhkan untuk melakukan pengolahan atau menampilkan data Profil. Berikut merupakan Tampilan Profil :

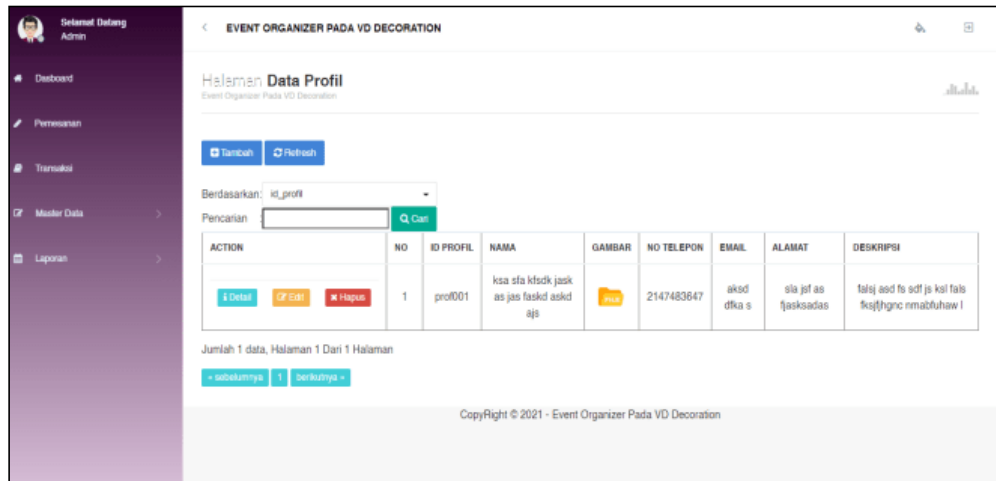

**Gambar 5.31 Tampilan Input Form Menu Profil**

#### b). Tampilan Input Form Tambah Profil

Tampilan input form Tambah Profil digunakan untuk menambah data-data yang dibutuhkan untuk melakukan pengolahan atau menampilkan data Profil. Berikut merupakan Tampilan Profil :

| <b>Selamat Datang</b><br><b>Admin</b>  |               | K.                                                        | EVENT ORGANIZER PADA VD DECORATION | 田<br>ò.  |
|----------------------------------------|---------------|-----------------------------------------------------------|------------------------------------|----------|
| * Dasboard                             |               | Halaman Data Profil<br>Event Organizer Pada VD Decoration |                                    | altalat. |
| Persesanan<br>$\overline{\phantom{a}}$ |               |                                                           |                                    |          |
| Transaksi<br>$\overline{\phantom{a}}$  |               | <b>NIKEMBALI</b><br>Tambah                                |                                    |          |
| <b>DE Master Data</b>                  | $\rightarrow$ | id profil *                                               | pro2106001<br>÷                    |          |
| $\blacksquare$<br>Laporan              | $\rightarrow$ | Nama.                                                     | ÷<br>Nama                          |          |
|                                        |               | Gambar                                                    | Choose File No file chosen<br>÷    |          |
|                                        |               | No Telepon                                                | No Telepon<br>÷                    |          |
|                                        |               | Email                                                     | ÷<br>Email                         |          |
|                                        |               | <b>Alamat</b>                                             | ÷                                  |          |
|                                        |               |                                                           |                                    |          |

**Gambar 5.32 Tampilan Input Form Tambah Profil**

## c). Tampilan Input Form Edit Profil

Tampilan input form Edit Profil digunakan untuk memodifikasi data-data yang dibutuhkan untuk melakukan pengolahan atau menampilkan data Profil. Berikut merupakan Tampilan Profil :

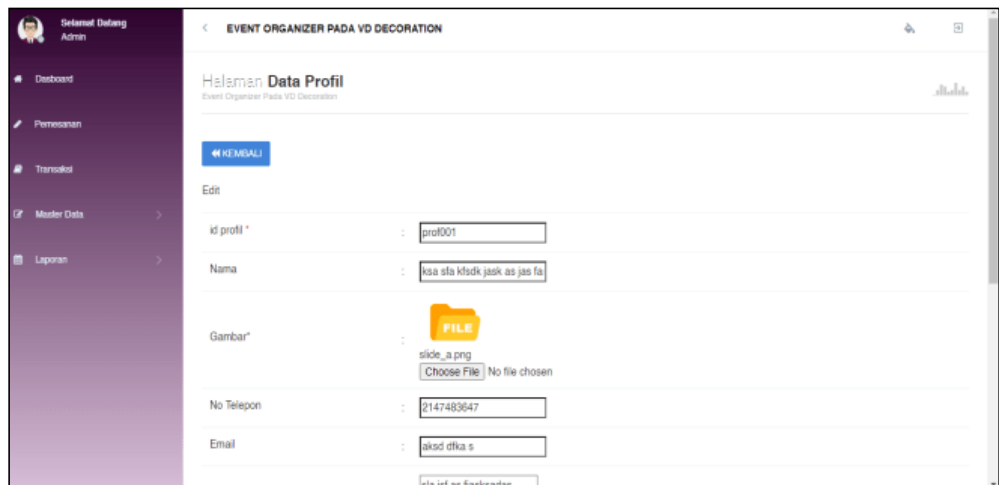

**Gambar 5.33 Tampilan Input Form Edit Profil**

#### 12. Tampilan Menu Transaksi

Tampilan Menu Transaksi merupakan hasil dari rencana atau kerangka dasar yang telah penulis desain sebelumnya pada tahap ini menu telah diberi bahasa perograman sehingga dapat berfungsi, dengan tujuan agar rencana desain awal sesuai dengan program yang telah dibuat.

## a). Tampilan Input Form Menu Transaksi

Tampilan input form menu Transaksi digunakan untuk mengintegrasikan semua fungsi-fungsi yang dibutuhkan untuk melakukan pengolahan atau menampilkan data Transaksi. Berikut merupakan Tampilan Transaksi :

| <b>Selamat Datang</b><br>(m<br><b>Admin</b>     | x<br><b>EVENT ORGANIZER PADA VD DECORATION</b>               |                                  |                       |                          |                     |                                 | ۵               | $\overline{\mathbb{R}}$      |
|-------------------------------------------------|--------------------------------------------------------------|----------------------------------|-----------------------|--------------------------|---------------------|---------------------------------|-----------------|------------------------------|
| # Desboard                                      | Halaman Data Transaksi<br>Event Organizer Pada VD Decoration |                                  |                       |                          |                     |                                 |                 | altalat.                     |
| Pernesanan                                      |                                                              |                                  |                       |                          |                     |                                 |                 |                              |
| Transaksi                                       | C Refresh<br><b>G</b> Tambah                                 |                                  |                       |                          |                     |                                 |                 |                              |
| $\alpha$<br><b>Master Data</b><br>$\rightarrow$ | Berdasarkan: id transaksi<br>Pencarian                       | ۰<br>Q Cari                      |                       |                          |                     |                                 |                 |                              |
| Laporan<br>▬<br>$\rightarrow$                   | <b>ACTION</b>                                                | <b>NO</b><br><b>ID TRANSAKSI</b> | <b>KODE TRANSAKSI</b> | <b>TANGGAL TRANSAKSI</b> | <b>ID PELANGGAN</b> | <b>NAMA</b><br><b>PELANGGAN</b> | <b>ID PAKET</b> | <b>NAMA</b><br>PAKET         |
|                                                 | i Detail<br><b>x</b> Hapus<br><b>IZ Edit</b>                 | 1<br><b>TRA001</b>               | 20190619021932        | 19 Juni 2019             | <b>PEL004</b>       | g                               | PRO1912006      | Pak<br>Dekor<br>Rum<br>Ekskl |
|                                                 | & Detail<br><b>X Hapus</b><br><b>DY Edit</b>                 | $\overline{2}$<br><b>TRA002</b>  | 20190619023347        | 19 Juni 2019             | <b>PEL004</b>       | g.                              | PRO1912005      | Pak<br>Dekor<br>Rum<br>Gol   |
|                                                 | i Detail<br><b>DY Edit</b><br><b>X Hapus</b>                 | 3<br><b>TRA003</b>               | 20190619023812        | 19 Juni 2019             | <b>PEL004</b>       | a                               | PRO1912003      | Pak<br>Dekor                 |

**Gambar 5.34 Tampilan Input Form Menu Transaksi**

#### b). Tampilan Input Form Tambah Transaksi

Tampilan input form Tambah Transaksi digunakan untuk menambah datadata yang dibutuhkan untuk melakukan pengolahan atau menampilkan data Transaksi. Berikut merupakan Tampilan Transaksi :

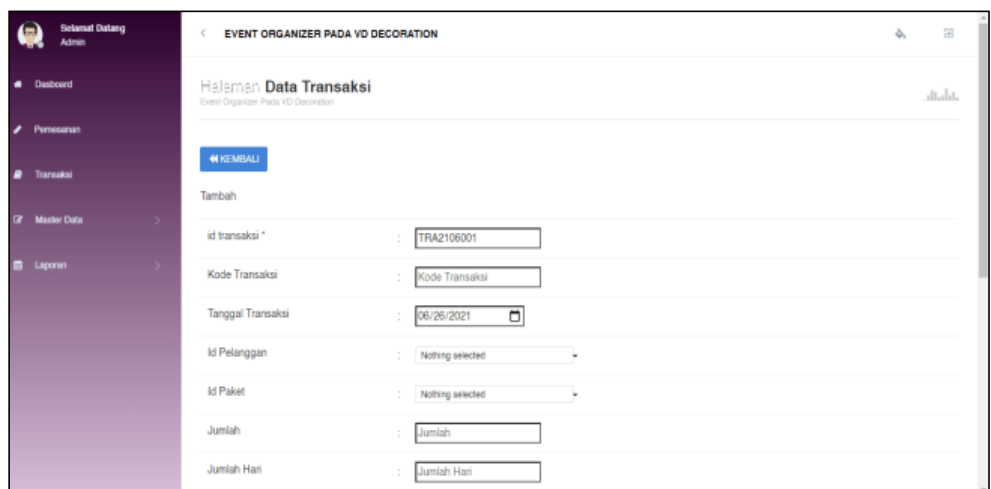

**Gambar 5.35 Tampilan Input Form Tambah Transaksi**

c). Tampilan Input Form Edit Transaksi

Tampilan input form Edit Transaksi digunakan untuk memodifikasi data-data yang dibutuhkan untuk melakukan pengolahan atau menampilkan data Transaksi. Berikut merupakan Tampilan Transaksi :

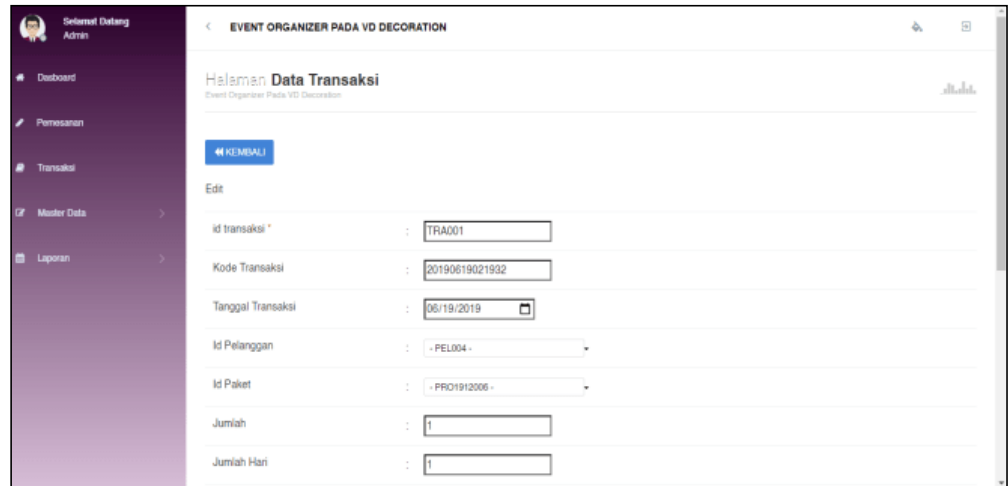

**Gambar 5.36 Tampilan Input Form Edit Transaksi**

#### 13. Tampilan Menu Pemesanan

Tampilan Menu Pemesanan merupakan hasil dari rencana atau kerangka dasar yang telah penulis desain sebelumnya pada tahap ini menu telah diberi bahasa perograman sehingga dapat berfungsi, dengan tujuan agar rencana desain awal sesuai dengan program yang telah dibuat.

## a). Tampilan Input Form Menu Pemesanan

Tampilan input form menu Pemesanan digunakan untuk mengintegrasikan semua fungsi-fungsi yang dibutuhkan untuk melakukan pengolahan atau menampilkan data Pemesanan. Berikut merupakan Tampilan Pemesanan

| <b>Selamat Datang</b><br><b>Admin</b>     | $\epsilon$<br><b>EVENT ORGANIZER PADA VD DECORATION</b>                  |                |                     |                       |                                |                    | 田<br>ò.             |   |  |  |  |
|-------------------------------------------|--------------------------------------------------------------------------|----------------|---------------------|-----------------------|--------------------------------|--------------------|---------------------|---|--|--|--|
| Dasboard<br>٠                             | Halaman Data Pemesanan<br>Event Organizer Pada VD Decoration             |                |                     |                       |                                |                    | والمالين            |   |  |  |  |
| Pemesanan<br>◢                            |                                                                          |                |                     |                       |                                |                    |                     |   |  |  |  |
| Transaksi<br>₽                            | <b>C</b> Refresh                                                         |                |                     |                       |                                |                    |                     |   |  |  |  |
| <b>Master Data</b><br>$\overline{a}$<br>> | Berdasarkan: id pemesanan<br>Pencarian                                   |                | ٠<br>Q Cari         |                       |                                |                    |                     |   |  |  |  |
| Laporan<br>5.<br>₩                        | <b>ACTION</b>                                                            | <b>NO</b>      | <b>ID PEMESANAN</b> | <b>KODE TRANSAKSI</b> | <b>TANGGAL</b><br><b>EVENT</b> | <b>TOTAL BAYAR</b> | <b>TANGGAL UPL:</b> |   |  |  |  |
|                                           | <b>B</b> Konfirmasi<br><b>i</b> Detail Paket<br><b>* Batalkan</b>        | $\mathbf{1}$   | <b>PEM007</b>       | 20210416094649        | 10 Mei<br>2021                 | Rp.140.000.000     |                     | 1 |  |  |  |
|                                           | telah<br>dikonfirmasi.<br><b>i</b> Detail Paket<br>Status:<br>pengiriman | $\overline{2}$ | <b>PEM006</b>       | 20191212032908        | 10<br>Januari<br>2020          | Rp.5.000.000       | 12 <sub>E</sub>     |   |  |  |  |
|                                           | telah<br>dikonfirmasi.<br><b>i</b> Detail Paket<br>Status:<br>dibatalkan | $\overline{3}$ | <b>PEM005</b>       | 20190619030758        | 17 April<br>2021               | Rp.5.000.000       |                     | 1 |  |  |  |

**Gambar 5.37 Tampilan Input Form Menu Pemesanan**

#### b). Tampilan Input Form Konfirmasi pemesanan

Tampilan input form Konfirmasi pemesanan digunakan untuk menambah data-data yang dibutuhkan untuk melakukan pengolahan atau menampilkan data Pemesanan. Berikut merupakan Tampilan Pemesanan :

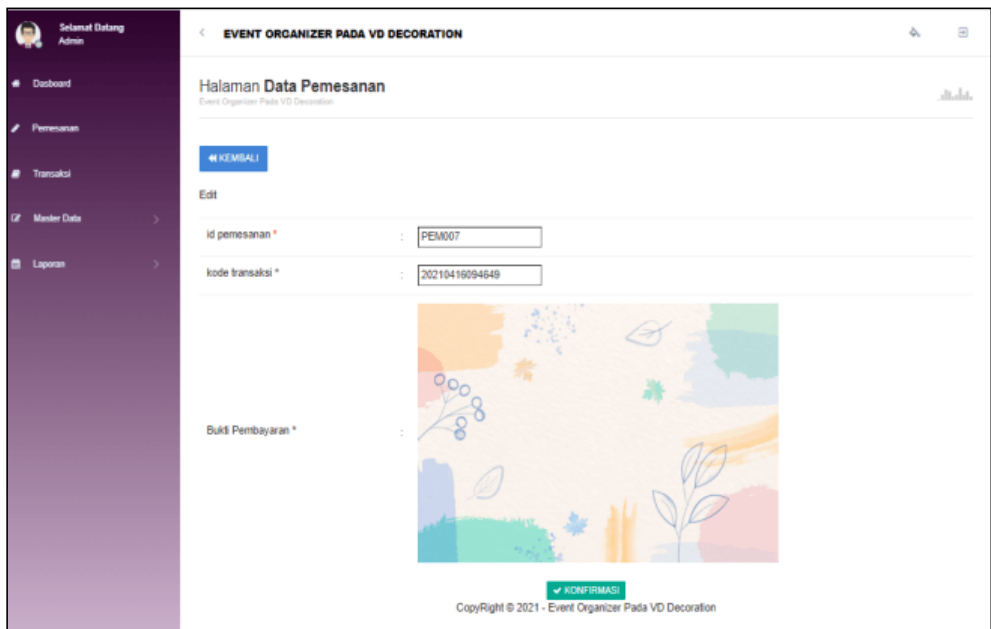

**Gambar 5.38 Tampilan Input Form Konfirmasi pemesanan**

B. Implementasi Tampilan Input Khusus Pengunjung web dan pelanggan

Tampilan input khusus pengunjung web dan pelanggan merupakan tampilan yang dihasilkan sesuai dengan rancangan pengunjung web dan pelanggan sebelumnya.

1. Tampilan Input Form Login

Tampilan input form Login digunakan untuk menampilkan data Login. Berikut merupakan Tampilan Login :

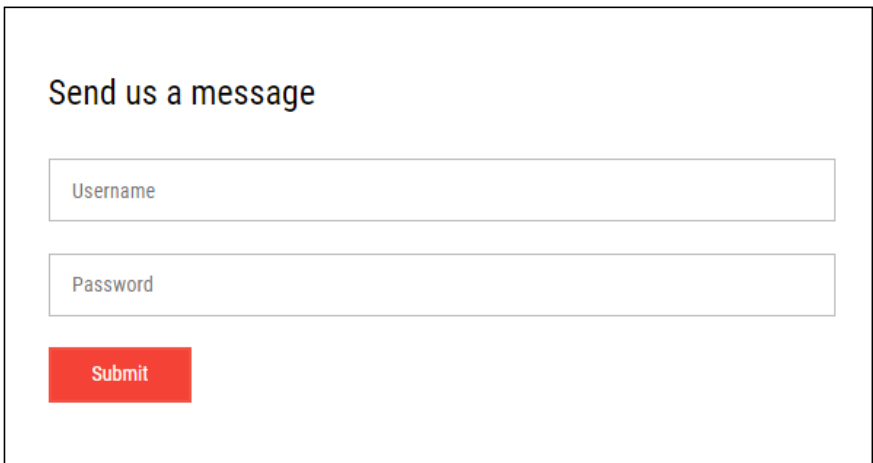

# **Gambar 5.39 Tampilan Input Form Login**

2. Tampilan Input Form Menu Utama

Tampilan input form Menu utama digunakan untuk menampilkan data menu utama. Berikut merupakan Tampilan Menu utama :

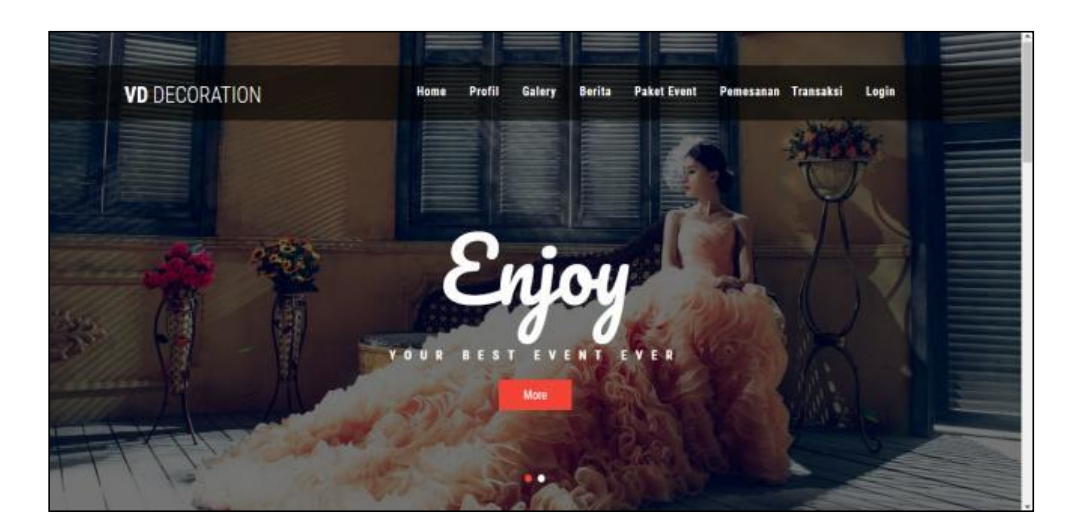

**Gambar 5.40 Tampilan Input Form Menu utama**

3. Tampilan Input Form Profil

Tampilan input form Profil digunakan untuk menampilkan data Profil. Berikut merupakan Tampilan Profil:

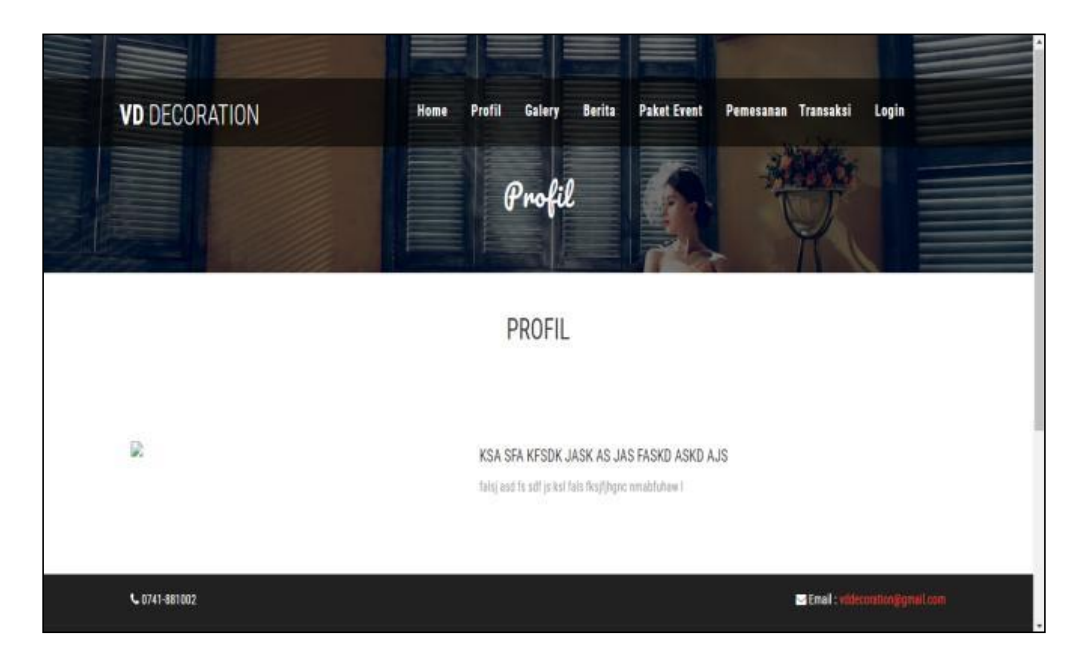

**Gambar 5.41 Tampilan Input Form Profil**

4. Tampilan Input Form Galery

Tampilan input form Galery digunakan untuk menampilkan data Galery. Berikut merupakan Tampilan Galery:

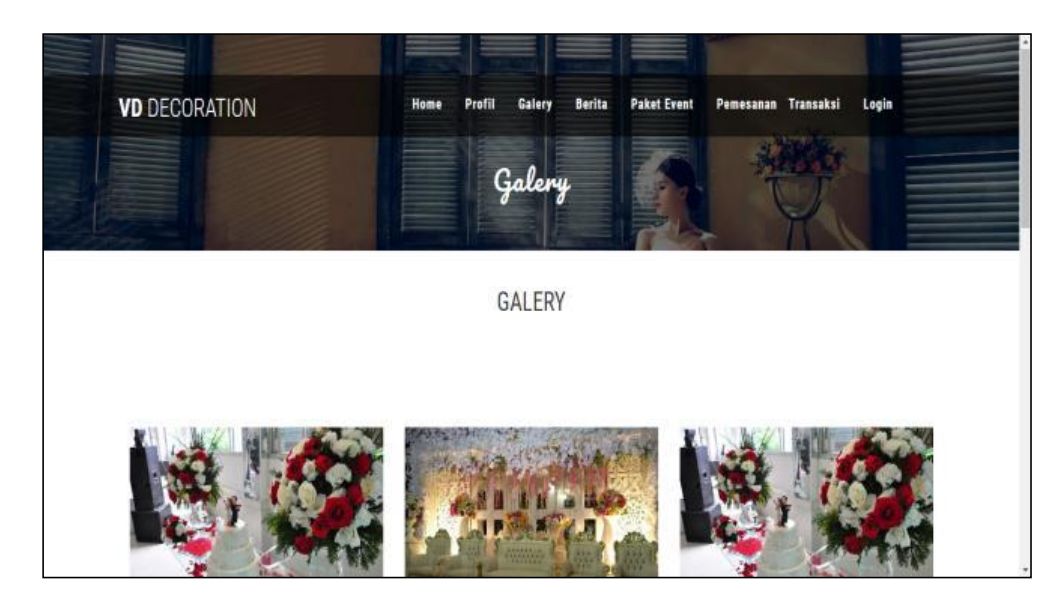

**Gambar 5.42 Tampilan Input Form Galery**

5. Tampilan Input Form Berita

Tampilan input form Berita digunakan untuk menampilkan data Berita. Berikut merupakan Tampilan Berita:

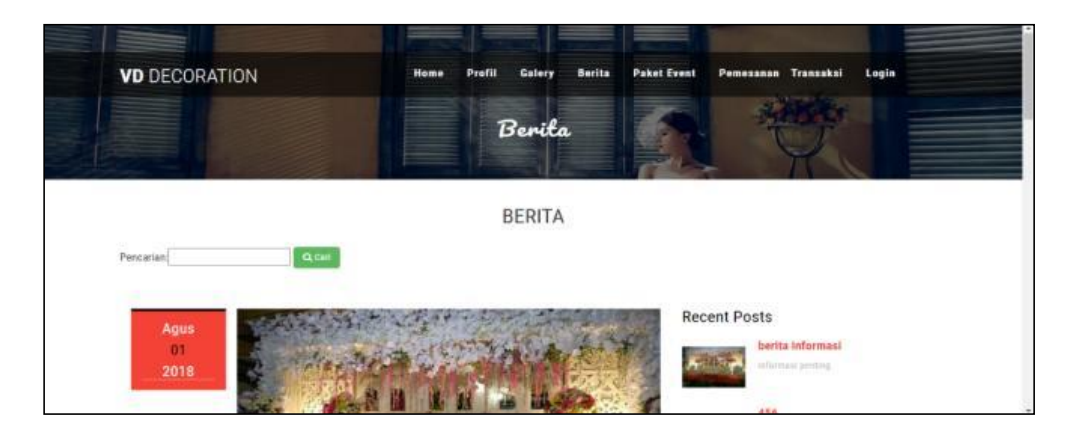

**Gambar 5.43 Tampilan Input Form Berita**

6. Tampilan Input Form Paket event

Tampilan input form Paket event digunakan untuk menampilkan data Paket event. Berikut merupakan Tampilan Paket event:

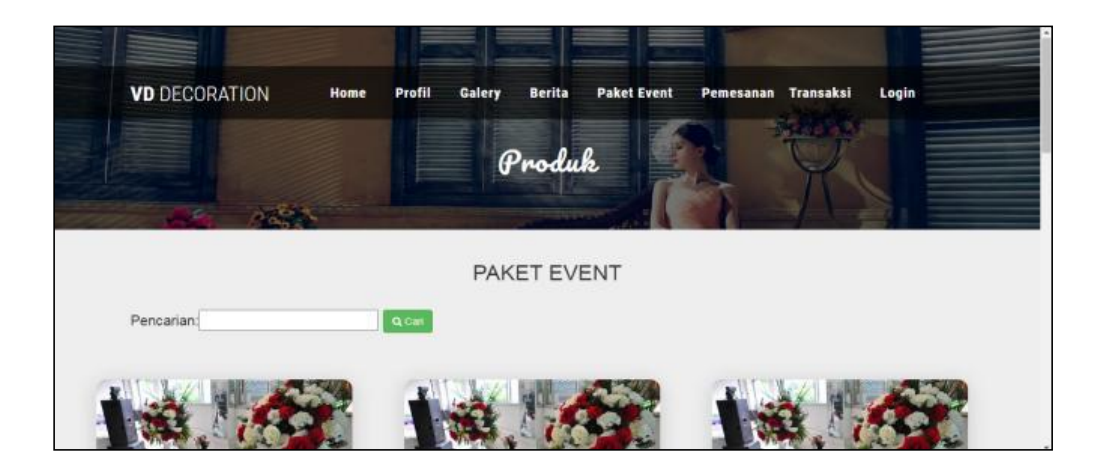

**Gambar 5.44 Tampilan Input Form Paket event**

7. Tampilan Input Form Pemesanan

Tampilan input form Pemesanan digunakan untuk menampilkan data Pemesanan. Berikut merupakan Tampilan Pemesanan:

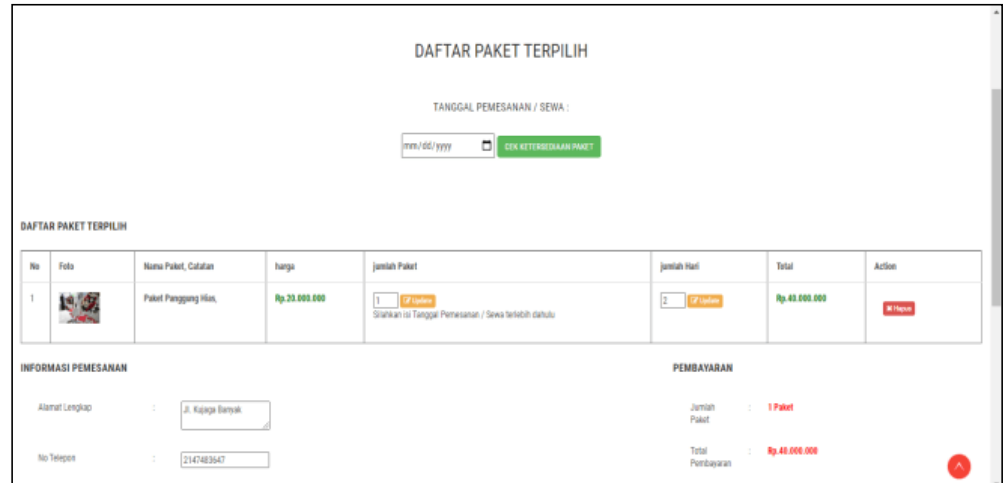

**Gambar 5.45 Tampilan Input Form Pemesanan**

8. Tampilan Input Form Transaksi

Tampilan input form Transaksi digunakan untuk menampilkan data Transaksi. Berikut merupakan Tampilan Transaksi:

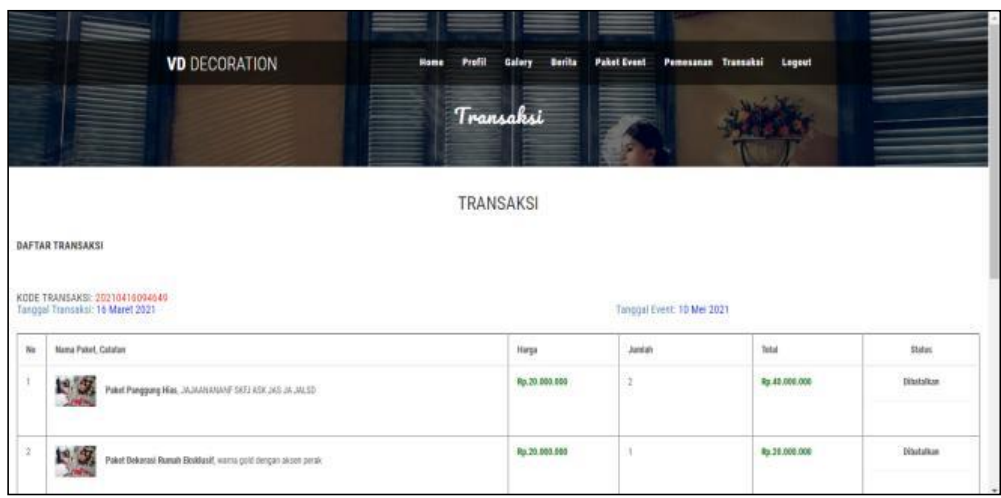

#### **Gambar 5.46 Tampilan Input Form Transaksi**

#### **5.2 PENGUJIAN SYSTEM PERANGKAT LUNAK**

Pengujian sistem dilakukan menggunakan metode pengujian *Black Box Testing* yaitu pengujian yang dilakukan hanya untuk mengamati hasil dari eksekusi pada *software*. Pengamatan hasil ini melalui data uji dan memeriksa fungsional dari perangkat lunak itu sendiri.

#### **1. Pengujian Halaman Menu** *Login*

Pengujian halaman *Login* dilakukan untuk memeriksa fungsional agar terbebas dari *error,* pengujian dilakukan dengan dua kondisi. Kondisi yang pertama jika dalam keadaan berhasil dan yang kedua jika dalam keadaan gagal.

| <b>Kondisi</b><br>Pengujian  | <b>Prosedur</b><br>Pengujian                                                                                                    | <b>Masukan</b>                                                               | <b>Keluaran</b>                                                           | Hasil yang<br>didapat                 | <b>Kesim</b><br>pulan |
|------------------------------|----------------------------------------------------------------------------------------------------|------------------------------------------------------------------------------|---------------------------------------------------------------------------|---------------------------------------|-----------------------|
| Login<br><b>BERHASI</b><br>L | Buka<br>1.<br>webrowser<br>Tampilkan<br>2.<br>Halaman Menu<br>Login<br>3.<br>input <i>username</i><br>dan <i>password</i><br>Klik tombol<br>4.<br>Login | 1. input<br>username<br><b>BENAR</b><br>2. input<br>password<br><b>BENAR</b> | Menampilka<br>n halaman<br>menu utama                                     | Menampilka<br>n halaman<br>menu utama | Baik                  |
| Login<br><b>GAGAL</b>        | Buka<br>1.<br>webrowser<br>Tampilkan<br>2.<br>Halaman Menu<br>Login<br>3.<br>input <i>username</i><br>dan <i>password</i><br>Klik tombol<br>4.<br>Login | 1. input<br>username<br>SALAH<br>2. input<br>password<br><b>SALAH</b>        | Tampil pesan<br>"Username/<br>Password<br>yang anda<br>masukan<br>salah!" | Tetap pada<br>halaman<br>Login        | Baik                  |

Tabel 5.1 **Pengujian Halaman Menu** *Login*

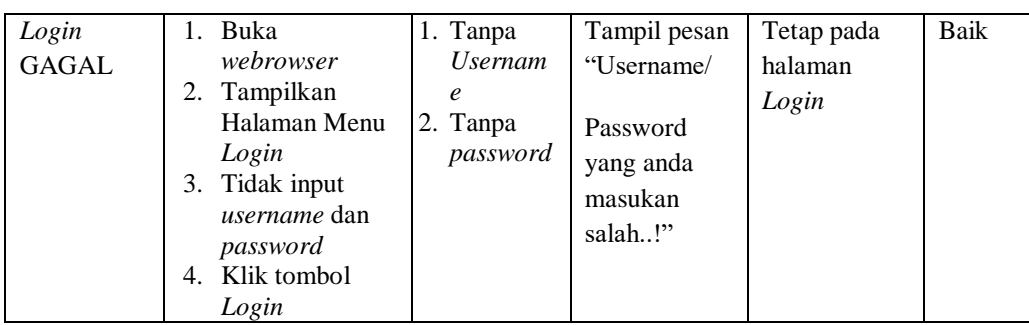

## **2. Pengujian Halaman Menu Utama**

Pengujian halaman utama dilakukan untuk memeriksa fungsional agar terbebas dari *error,* pengujian dilakukan dengan dua kondisi. Kondisi yang pertama jika dalam keadaan berhasil dan yang kedua jika dalam keadaan gagal.

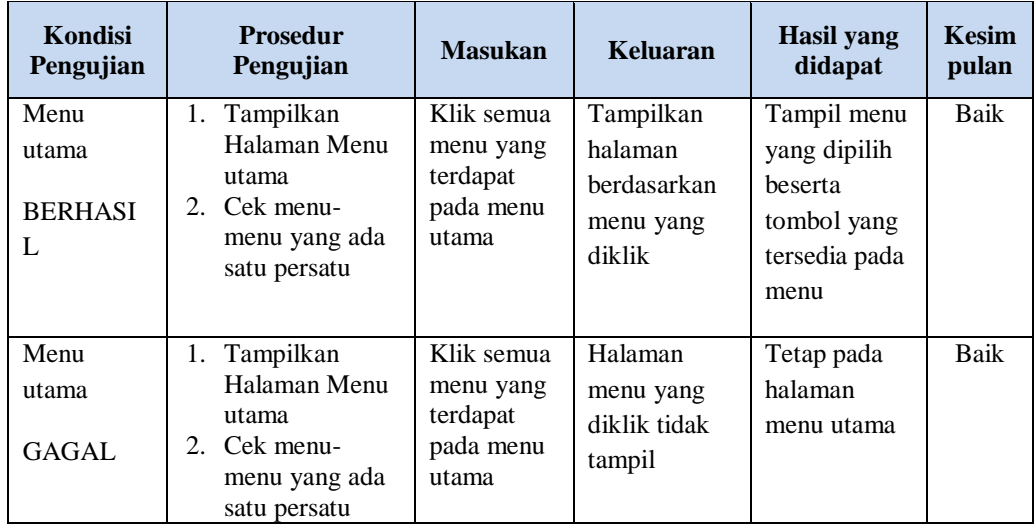

## **3. Pengujian Halaman Menu Admin**

Pengujian halaman Admin dilakukan untuk memeriksa fungsional agar terbebas dari *error,* pengujian dilakukan dengan dua kondisi. Kondisi yang pertama jika dalam keadaan berhasil dan yang kedua jika dalam keadaan gagal.

| Kondisi<br>Pengujian               | Prosedur<br>Pengujian                                                                                                    | <b>Masukan</b>                                         | Keluaran                                                | <b>Hasil</b> yang<br>didapat                | <b>Kesim</b><br>pulan |
|------------------------------------|----------------------------------------------------------------------------------------------------|--------------------------------------------------------|---------------------------------------------------------|---------------------------------------------|-----------------------|
| Tambah<br>Admin<br><b>BERHASIL</b> | Klik tombol<br>÷,<br>tambah<br>Tampil<br>$\overline{a}$<br>Halaman<br>tambah<br>Input data<br>$\overline{\phantom{m}}$<br>Klik Simpan<br>$\overline{a}$                                                             | Tambah<br>data Admin<br><b>LENGKAP</b>                 | Tampil pesan<br>: "Data<br>Berhasil<br>Ditambahkan<br>, | Data pada<br>gridview<br>bertambah          | Baik                  |
| Tambah<br>Admin<br>GAGAL           | Klik tombol<br>÷,<br>tambah<br>Tampil<br>$\frac{1}{2}$<br>Halaman<br>tambah<br>Input data<br>Klik Simpan                                                                                                    | Tambah<br>data Admin<br><b>TIDAK</b><br><b>LENGKAP</b> | Tampil pesan<br>: "Harap isi<br>bidang ini"             | Data pada<br>gridview<br>tidak<br>bertambah | Baik                  |
| Edit Admin<br><b>BERHASIL</b>      | Pilih data yang<br>$\overline{\phantom{0}}$<br>hendak diedit<br>Klik tombol<br>÷,<br>edit<br>Tampil<br>$\overline{\phantom{a}}$<br>Halaman edit<br>Modifikasi data<br>$\frac{1}{2}$<br>Klik update<br>$\frac{1}{2}$ | Edit data<br>Admin<br><b>LENGKAP</b>                   | Tampil pesan<br>: "Data<br>Berhasil<br>Diedit"          | Data pada<br>gridview<br>diedit             | Baik                  |
| Edit Admin<br><b>GAGAL</b>         | Pilih data yang<br>$\overline{\phantom{0}}$<br>hendak diedit<br>Klik tombol<br>tambah<br>Tampil<br>Halaman<br>tambah<br>Modifikasi data<br>Klik Simpan<br>$\overline{a}$                                            | Edit data<br>Admin<br><b>TIDAK</b><br><b>LENGKAP</b>   | Tampil pesan<br>: "Harap isi<br>bidang ini"             | Data pada<br>gridview<br>tidak diedit       | Baik                  |
| Hapus<br>Admin<br><b>BERHASIL</b>  | Pilih data yang<br>$\overline{\phantom{a}}$<br>hendak dihapus<br>Klik tombol<br>hapus<br>Tampil option<br>hapus pesan<br>(no/yes)                                                                                   | Klik YES                                               | Tampil pesan<br>: "Data<br>Berhasil<br>Dihapus"         | Data pada<br>gridview<br>terhapus           | Baik                  |
| Hapus<br>Admin<br><b>BATAL</b>     | Pilih data yang<br>$\frac{1}{2}$<br>hendak dihapus<br>Klik tombol<br>hapus<br>Tampil option<br>hapus pesan<br>(no/yes)                                                                                              | Klik NO                                                | Tetap pada<br>halaman<br>Admin                          | Data pada<br>gridview<br>tidak<br>terhapus  | Baik                  |

Tabel 5.2 **Pengujian Halaman Menu Admin**

# **4. Pengujian Halaman Menu Bank**

Pengujian halaman Bank dilakukan untuk memeriksa fungsional agar terbebas dari *error,* pengujian dilakukan dengan dua kondisi. Kondisi yang pertama jika dalam keadaan berhasil dan yang kedua jika dalam keadaan gagal.

| Kondisi<br>Pengujian                    | Prosedur<br>Pengujian                                                                                                    | <b>Masukan</b>                                        | <b>Keluaran</b>                                                | <b>Hasil</b> yang<br>didapat                | <b>Kesim</b><br>pulan |
|-----------------------------------------|----------------------------------------------------------------------------------------------------|-------------------------------------------------------|----------------------------------------------------------------|---------------------------------------------|-----------------------|
| Tambah<br>Bank<br><b>BERHASIL</b>       | Klik tombol<br>$\overline{a}$<br>tambah<br>Tampil Halaman<br>tambah<br>Input data<br>Klik Simpan                                                     | Tambah<br>data Bank<br><b>LENGKAP</b>                 | Tampil pesan<br>: "Data<br><b>Berhasil</b><br>Ditambahkan<br>, | Data pada<br>gridview<br>bertambah          | Baik                  |
| Tambah<br>Bank<br><b>GAGAL</b>          | Klik tombol<br>$\blacksquare$<br>tambah<br>Tampil Halaman<br>tambah<br>Input data<br>Klik Simpan                                                     | Tambah<br>data Bank<br><b>TIDAK</b><br><b>LENGKAP</b> | Tampil pesan<br>: "Harap isi<br>bidang ini"                    | Data pada<br>gridview<br>tidak<br>bertambah | <b>Baik</b>           |
| <b>Edit Bank</b><br><b>BERHASIL</b>     | Pilih data yang<br>$\overline{a}$<br>hendak diedit<br>Klik tombol edit<br>$\blacksquare$<br>Tampil Halaman<br>edit<br>Modifikasi data<br>Klik update | Edit data<br>Bank<br><b>LENGKAP</b>                   | Tampil pesan<br>: "Data<br>Berhasil<br>Diedit"                 | Data pada<br>gridview<br>diedit             | Baik                  |
| <b>Edit Bank</b><br><b>GAGAL</b>        | Pilih data yang<br>$\sim$<br>hendak diedit<br>Klik tombol<br>tambah<br>Tampil Halaman<br>tambah<br>Modifikasi data<br>Klik Simpan                    | Edit data<br>Bank<br><b>TIDAK</b><br><b>LENGKAP</b>   | Tampil pesan<br>: "Harap isi<br>bidang ini"                    | Data pada<br>gridview<br>tidak diedit       | Baik                  |
| Hapus<br><b>Bank</b><br><b>BERHASIL</b> | Pilih data yang<br>$\blacksquare$<br>hendak dihapus<br>Klik tombol<br>$\equiv$<br>hapus<br>Tampil option<br>hapus pesan<br>(no/yes)                  | Klik YES                                              | Tampil pesan<br>: "Data<br>Berhasil<br>Dihapus"                | Data pada<br>gridview<br>terhapus           | Baik                  |

Tabel 5.3 **Pengujian Halaman Menu Bank**

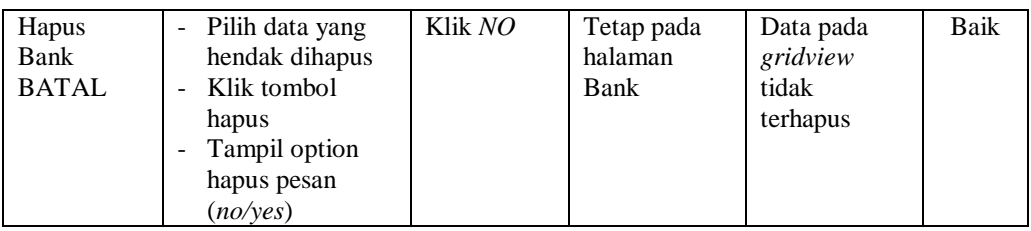

## **5. Pengujian Halaman Menu Berita**

Pengujian halaman Berita dilakukan untuk memeriksa fungsional agar terbebas dari *error,* pengujian dilakukan dengan dua kondisi. Kondisi yang pertama jika dalam keadaan berhasil dan yang kedua jika dalam keadaan gagal.

| Kondisi<br>Pengujian                | Prosedur<br>Pengujian                                                                                                    | <b>Masukan</b>                                          | <b>Keluaran</b>                                                | <b>Hasil</b> yang<br>didapat                | <b>Kesim</b><br>pulan |
|-------------------------------------|----------------------------------------------------------------------------------------------------|---------------------------------------------------------|----------------------------------------------------------------|---------------------------------------------|-----------------------|
| Tambah<br>Berita<br><b>BERHASIL</b> | Klik tombol<br>÷.<br>tambah<br>Tampil Halaman<br>$\blacksquare$<br>tambah<br>Input data<br>Klik Simpan                                   | Tambah<br>data Berita<br><b>LENGKAP</b>                 | Tampil pesan<br>: "Data<br><b>Berhasil</b><br>Ditambahkan<br>, | Data pada<br>gridview<br>bertambah          | <b>Baik</b>           |
| Tambah<br>Berita<br>GAGAL           | Klik tombol<br>$\overline{\phantom{0}}$<br>tambah<br>Tampil Halaman<br>tambah<br>Input data<br>Klik Simpan                               | Tambah<br>data Berita<br><b>TIDAK</b><br><b>LENGKAP</b> | Tampil pesan<br>: "Harap isi<br>bidang ini"                    | Data pada<br>gridview<br>tidak<br>bertambah | <b>Baik</b>           |
| Edit Berita<br><b>BERHASIL</b>      | Pilih data yang<br>$\blacksquare$<br>hendak diedit<br>Klik tombol edit<br>÷,<br>Tampil Halaman<br>edit<br>Modifikasi data<br>Klik update | Edit data<br>Berita<br><b>LENGKAP</b>                   | Tampil pesan<br>: "Data<br>Berhasil<br>Diedit"                 | Data pada<br>gridview<br>diedit             | Baik                  |
| Edit Berita<br><b>GAGAL</b>         | Pilih data yang<br>÷,<br>hendak diedit<br>Klik tombol<br>÷,<br>tambah<br>Tampil Halaman<br>tambah<br>Modifikasi data<br>Klik Simpan      | Edit data<br>Berita<br><b>TIDAK</b><br><b>LENGKAP</b>   | Tampil pesan<br>: "Harap isi<br>bidang ini"                    | Data pada<br>gridview<br>tidak diedit       | Baik                  |

Tabel 5.4 **Pengujian Halaman Menu Berita**

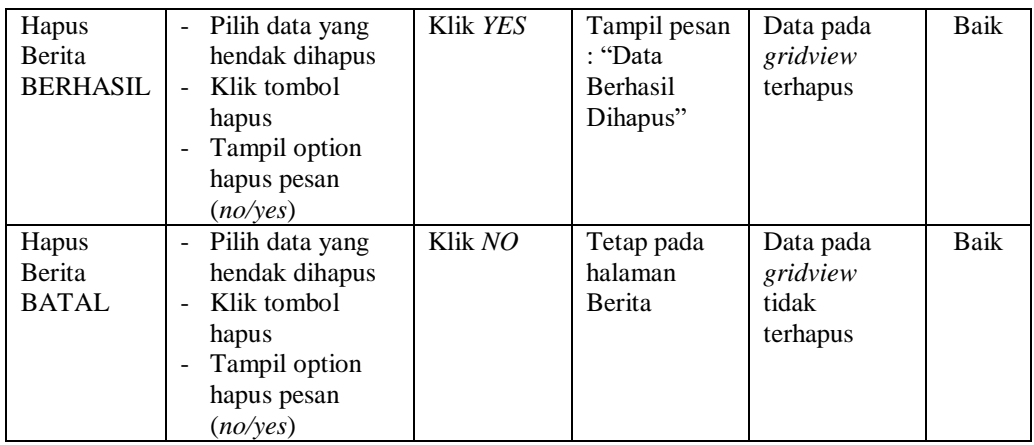

#### **6. Pengujian Halaman Menu Galery**

Pengujian halaman Galery dilakukan untuk memeriksa fungsional agar terbebas dari *error,* pengujian dilakukan dengan dua kondisi. Kondisi yang pertama jika dalam keadaan berhasil dan yang kedua jika dalam keadaan gagal.

**Kondisi Pengujian Prosedur Prosedur Masukan Keluaran Hasil yang Pengujian Masukan Keluaran Hasil yang Hasil yang didapat Kesim pulan** Tambah Galery BERHASIL - Klik tombol tambah - Tampil Halaman tambah - *Input* data - Klik Simpan Tambah data Galery LENGKAP Tampil pesan : "Data Berhasil Ditambahkan " Data pada *gridview*  bertambah Baik Tambah Galery **GAGAL** - Klik tombol tambah - Tampil Halaman tambah - *Input* data - Klik Simpan Tambah data Galery TIDAK LENGKAP Tampil pesan : "Harap isi bidang ini" Data pada *gridview*  tidak bertambah Baik Edit Galery BERHASIL - Pilih data yang hendak diedit - Klik tombol edit - Tampil Halaman edit - Modifikasi data - Klik *update* Edit data Galery LENGKAP Tampil pesan : "Data Berhasil Diedit" Data pada *gridview*  diedit Baik

Tabel 5.5 **Pengujian Halaman Menu Galery**

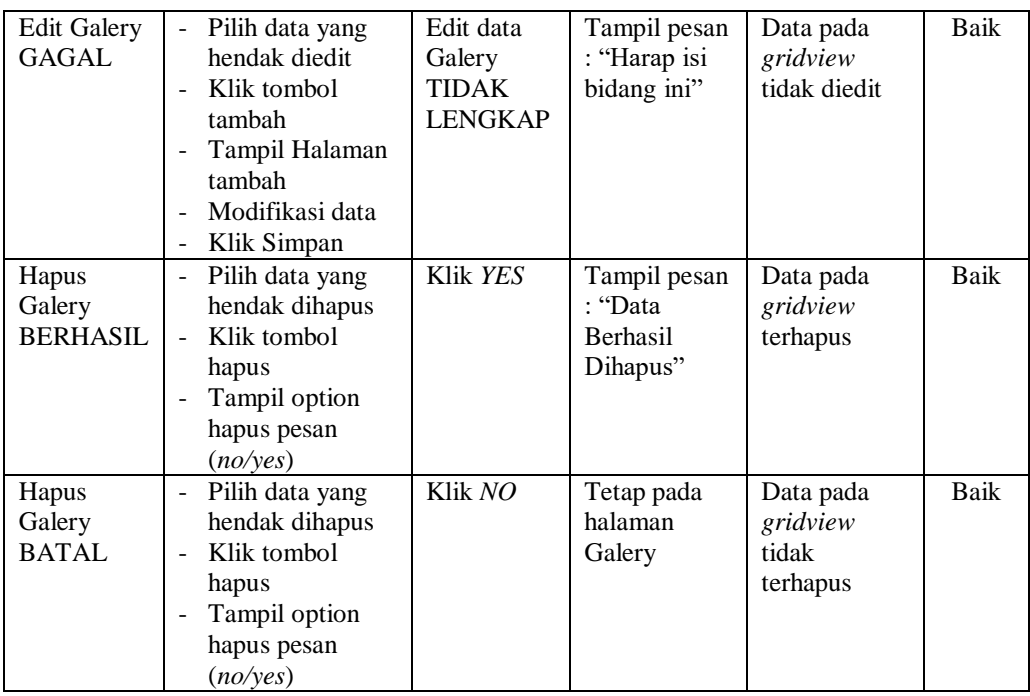

# **7. Pengujian Halaman Menu Kategori**

Pengujian halaman Kategori dilakukan untuk memeriksa fungsional agar terbebas dari *error,* pengujian dilakukan dengan dua kondisi. Kondisi yang pertama jika dalam keadaan berhasil dan yang kedua jika dalam keadaan gagal.

| Kondisi<br>Pengujian                         | <b>Prosedur</b><br>Pengujian                                                                               | <b>Masukan</b>                                               | Keluaran                                                         | Hasil yang<br>didapat                       | <b>Kesim</b><br>pulan |
|----------------------------------------------|----------------------------------------------------------------------------------------------------|--------------------------------------------------------------|------------------------------------------------------------------|---------------------------------------------|-----------------------|
| <b>Tambah</b><br>Kategori<br><b>BERHASIL</b> | Klik tombol<br>L,<br>tambah<br>Tampil Halaman<br>÷<br>tambah<br><i>Input</i> data<br>-<br>Klik Simpan<br>÷ | Tambah<br>data<br>Kategori<br><b>LENGKAP</b>                 | Tampil pesan<br>: "Data<br><b>Berhasil</b><br>Ditambahkan<br>, , | Data pada<br>gridview<br>bertambah          | Baik                  |
| Tambah<br>Kategori<br><b>GAGAL</b>           | Klik tombol<br>÷,<br>tambah<br>Tampil Halaman<br>-<br>tambah<br><i>Input</i> data<br>۰<br>Klik Simpan<br>۰ | Tambah<br>data<br>Kategori<br><b>TIDAK</b><br><b>LENGKAP</b> | Tampil pesan<br>: "Harap isi<br>bidang ini"                      | Data pada<br>gridview<br>tidak<br>bertambah | Baik                  |

Tabel 5.6 **Pengujian Halaman Menu Kategori**

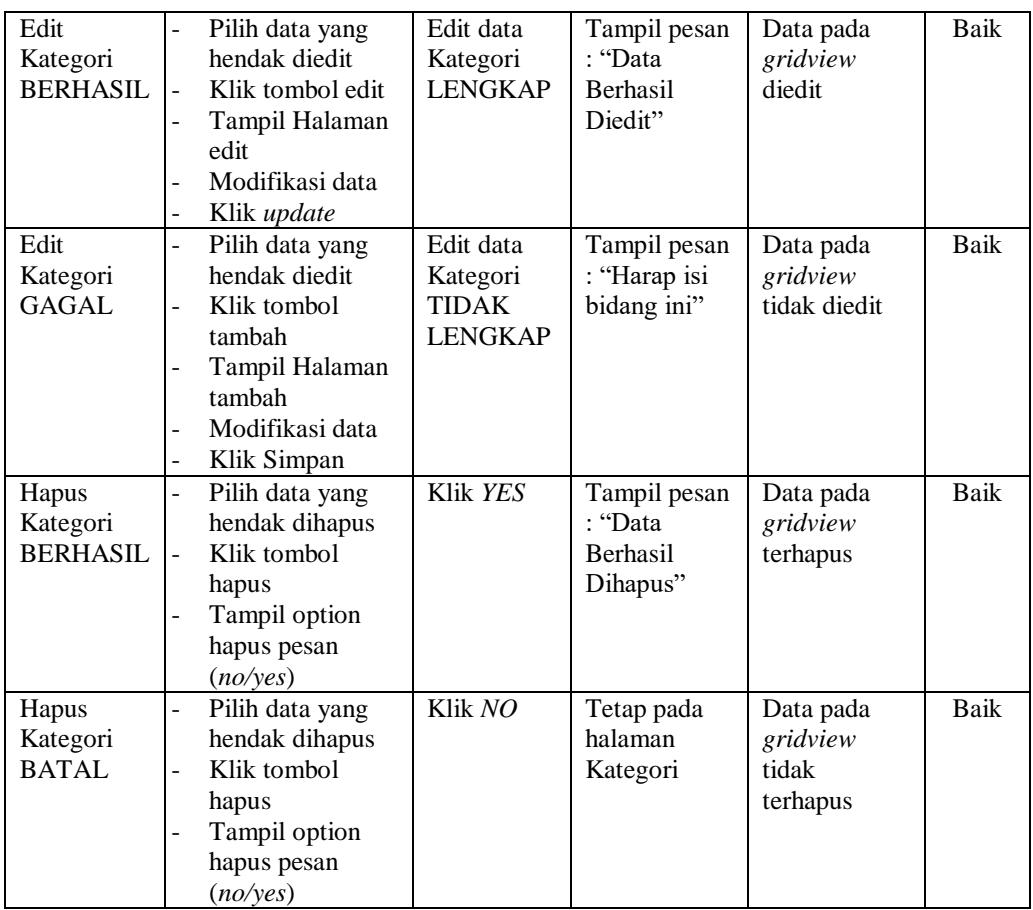

## **8. Pengujian Halaman Menu Komentar**

Pengujian halaman Komentar dilakukan untuk memeriksa fungsional agar terbebas dari *error,* pengujian dilakukan dengan dua kondisi. Kondisi yang pertama jika dalam keadaan berhasil dan yang kedua jika dalam keadaan gagal.

Tabel 5.7 **Pengujian Halaman Menu Komentar**

| Kondisi<br>Pengujian                  | <b>Prosedur</b><br>Pengujian                                                                                                    | <b>Masukan</b>                               | Keluaran                                                        | Hasil yang<br>didapat              | <b>Kesim</b><br>pulan |
|---------------------------------------|----------------------------------------------------------------------------------------------------|----------------------------------------------|-----------------------------------------------------------------|------------------------------------|-----------------------|
| Tambah<br>Komentar<br><b>BERHASIL</b> | Klik tombol<br>$\overline{\phantom{0}}$<br>tambah<br>Tampil Halaman<br>tambah<br><i>Input</i> data<br>$\qquad \qquad$<br>Klik Simpan<br>$\overline{\phantom{a}}$ | Tambah<br>data<br>Komentar<br><b>LENGKAP</b> | Tampil pesan<br>: "Data<br><b>Berhasil</b><br>Ditambahkan<br>,, | Data pada<br>gridview<br>bertambah | Baik                  |

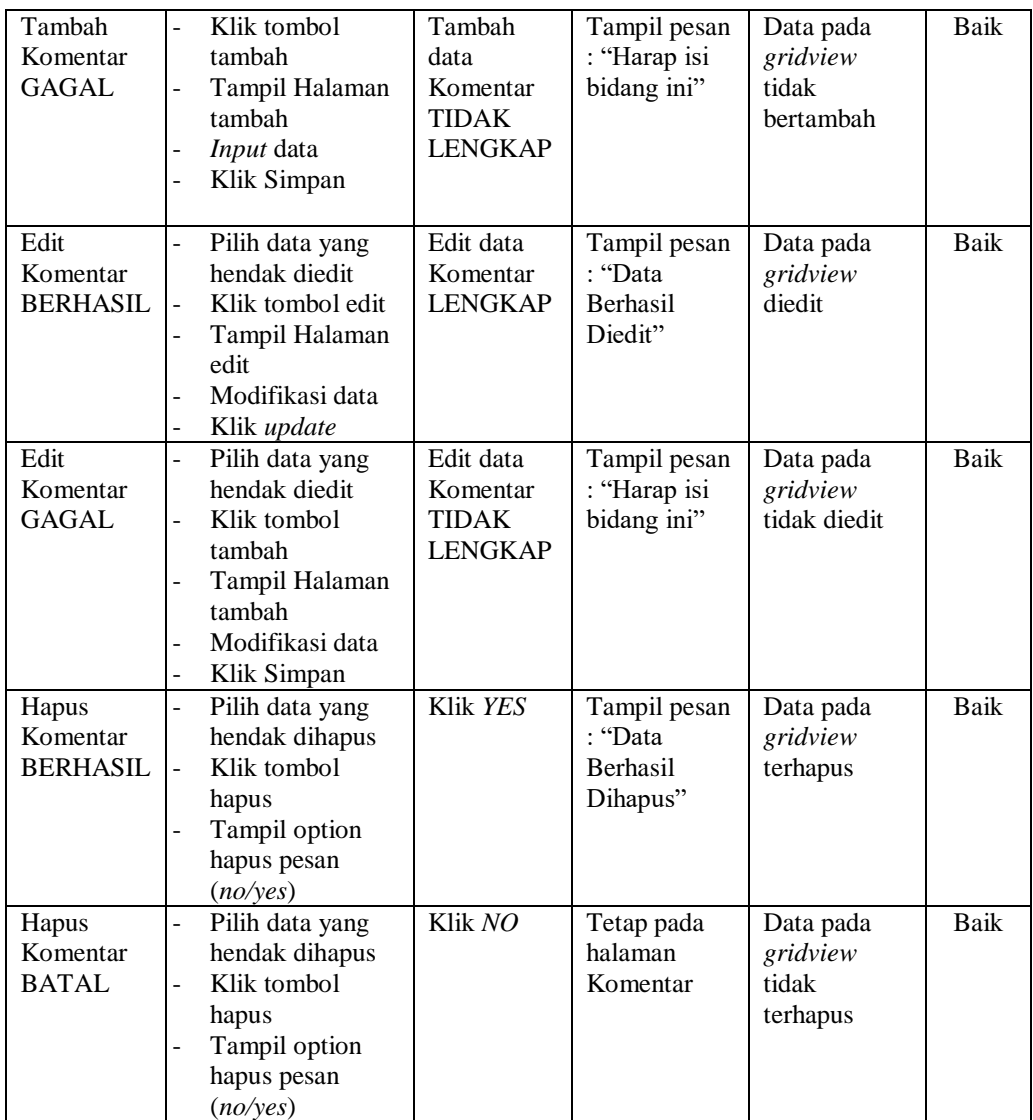

# **9. Pengujian Halaman Menu Paket**

Pengujian halaman Paket dilakukan untuk memeriksa fungsional agar terbebas dari *error,* pengujian dilakukan dengan dua kondisi. Kondisi yang pertama jika dalam keadaan berhasil dan yang kedua jika dalam keadaan gagal.

| Kondisi<br>Pengujian                 | <b>Prosedur</b><br>Pengujian                                                                                                    | <b>Masukan</b>                                         | <b>Keluaran</b>                                           | <b>Hasil</b> yang<br>didapat                | <b>Kesim</b><br>pulan |
|--------------------------------------|----------------------------------------------------------------------------------------------------|--------------------------------------------------------|-----------------------------------------------------------|---------------------------------------------|-----------------------|
| Tambah<br>Paket<br><b>BERHASIL</b>   | Klik tombol<br>$\overline{a}$<br>tambah<br>Tampil Halaman<br>tambah<br>Input data<br>$\qquad \qquad \blacksquare$<br>Klik Simpan          | Tambah<br>data Paket<br><b>LENGKAP</b>                 | Tampil pesan<br>: "Data<br>Berhasil<br>Ditambahkan<br>, , | Data pada<br>gridview<br>bertambah          | Baik                  |
| Tambah<br>Paket<br><b>GAGAL</b>      | Klik tombol<br>$\overline{\phantom{0}}$<br>tambah<br>Tampil Halaman<br>÷,<br>tambah<br>Input data<br>Klik Simpan                          | Tambah<br>data Paket<br><b>TIDAK</b><br><b>LENGKAP</b> | Tampil pesan<br>: "Harap isi<br>bidang ini"               | Data pada<br>gridview<br>tidak<br>bertambah | <b>Baik</b>           |
| <b>Edit Paket</b><br><b>BERHASIL</b> | Pilih data yang<br>$\pm$<br>hendak diedit<br>Klik tombol edit<br>Tampil Halaman<br>edit<br>Modifikasi data<br>Klik update                 | Edit data<br>Paket<br><b>LENGKAP</b>                   | Tampil pesan<br>: "Data<br>Berhasil<br>Diedit"            | Data pada<br>gridview<br>diedit             | Baik                  |
| <b>Edit Paket</b><br><b>GAGAL</b>    | Pilih data yang<br>$\sim$<br>hendak diedit<br>Klik tombol<br>tambah<br>Tampil Halaman<br>tambah<br>Modifikasi data<br>Klik Simpan         | Edit data<br>Paket<br><b>TIDAK</b><br><b>LENGKAP</b>   | Tampil pesan<br>: "Harap isi<br>bidang ini"               | Data pada<br>gridview<br>tidak diedit       | Baik                  |
| Hapus<br>Paket<br><b>BERHASIL</b>    | Pilih data yang<br>hendak dihapus<br>Klik tombol<br>$\blacksquare$<br>hapus<br>Tampil option<br>$\blacksquare$<br>hapus pesan<br>(no/ves) | Klik YES                                               | Tampil pesan<br>: "Data<br>Berhasil<br>Dihapus"           | Data pada<br>gridview<br>terhapus           | Baik                  |
| Hapus<br>Paket<br><b>BATAL</b>       | Pilih data yang<br>hendak dihapus<br>Klik tombol<br>hapus<br>Tampil option<br>hapus pesan<br>(no/yes)                                     | Klik NO                                                | Tetap pada<br>halaman<br>Paket                            | Data pada<br>gridview<br>tidak<br>terhapus  | Baik                  |

Tabel 5.8 **Pengujian Halaman Menu Paket**

# **10. Pengujian Halaman Menu Pelanggan**

Pengujian halaman Pelanggan dilakukan untuk memeriksa fungsional agar terbebas dari *error,* pengujian dilakukan dengan dua kondisi. Kondisi yang pertama jika dalam keadaan berhasil dan yang kedua jika dalam keadaan gagal.

| <b>Kondisi</b><br>Pengujian            | <b>Prosedur</b><br>Pengujian                                                                                                    | <b>Masukan</b>                                                | <b>Keluaran</b>                                                | <b>Hasil</b> yang<br>didapat                | <b>Kesim</b><br>pulan |
|----------------------------------------|----------------------------------------------------------------------------------------------------|---------------------------------------------------------------|----------------------------------------------------------------|---------------------------------------------|-----------------------|
| Tambah<br>Pelanggan<br><b>BERHASIL</b> | Klik tombol<br>L.<br>tambah<br>Tampil Halaman<br>tambah<br>Input data<br>Klik Simpan                                               | Tambah<br>data<br>Pelanggan<br><b>LENGKAP</b>                 | Tampil pesan<br>: "Data<br><b>Berhasil</b><br>Ditambahkan<br>, | Data pada<br>gridview<br>bertambah          | <b>Baik</b>           |
| Tambah<br>Pelanggan<br><b>GAGAL</b>    | Klik tombol<br>$\overline{a}$<br>tambah<br>Tampil Halaman<br>tambah<br>Input data<br>Klik Simpan                                   | Tambah<br>data<br>Pelanggan<br><b>TIDAK</b><br><b>LENGKAP</b> | Tampil pesan<br>: "Harap isi<br>bidang ini"                    | Data pada<br>gridview<br>tidak<br>bertambah | Baik                  |
| Edit<br>Pelanggan<br><b>BERHASIL</b>   | Pilih data yang<br>hendak diedit<br>Klik tombol edit<br>$\overline{a}$<br>Tampil Halaman<br>edit<br>Modifikasi data<br>Klik update | Edit data<br>Pelanggan<br><b>LENGKAP</b>                      | Tampil pesan<br>: "Data<br>Berhasil<br>Diedit"                 | Data pada<br>gridview<br>diedit             | Baik                  |
| Edit<br>Pelanggan<br><b>GAGAL</b>      | Pilih data yang<br>hendak diedit<br>Klik tombol<br>tambah<br>Tampil Halaman<br>tambah<br>Modifikasi data<br>Klik Simpan            | Edit data<br>Pelanggan<br><b>TIDAK</b><br><b>LENGKAP</b>      | Tampil pesan<br>: "Harap isi<br>bidang ini"                    | Data pada<br>gridview<br>tidak diedit       | <b>Baik</b>           |
| Hapus<br>Pelanggan<br><b>BERHASIL</b>  | Pilih data yang<br>$\overline{a}$<br>hendak dihapus<br>Klik tombol<br>hapus<br>Tampil option<br>hapus pesan<br>(no/yes)            | Klik YES                                                      | Tampil pesan<br>: "Data<br>Berhasil<br>Dihapus"                | Data pada<br>gridview<br>terhapus           | Baik                  |

Tabel 5.9 **Pengujian Halaman Menu Pelanggan**

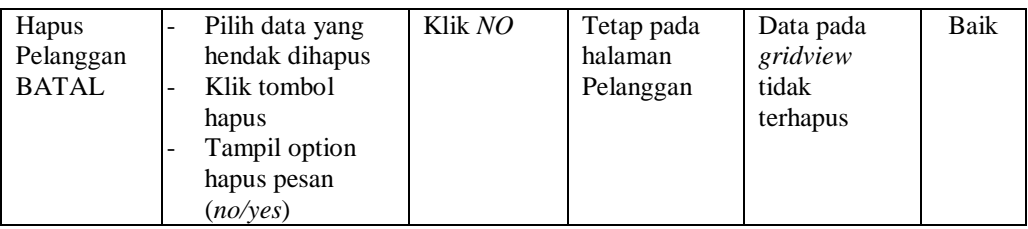

## **11. Pengujian Halaman Menu Profil**

Pengujian halaman Profil dilakukan untuk memeriksa fungsional agar terbebas dari *error,* pengujian dilakukan dengan dua kondisi. Kondisi yang pertama jika dalam keadaan berhasil dan yang kedua jika dalam keadaan gagal.

| Kondisi<br>Pengujian                | <b>Prosedur</b><br>Pengujian                                                                                                    | <b>Masukan</b>                                          | Keluaran                                                         | <b>Hasil</b> yang<br>didapat                | <b>Kesim</b><br>pulan |
|-------------------------------------|----------------------------------------------------------------------------------------------------|---------------------------------------------------------|------------------------------------------------------------------|---------------------------------------------|-----------------------|
| Tambah<br>Profil<br><b>BERHASIL</b> | Klik tombol<br>÷.<br>tambah<br>Tampil Halaman<br>tambah<br>Input data<br>÷,<br>Klik Simpan                                                         | Tambah<br>data Profil<br><b>LENGKAP</b>                 | Tampil pesan<br>: "Data<br><b>Berhasil</b><br>Ditambahkan<br>, , | Data pada<br>gridview<br>bertambah          | Baik                  |
| Tambah<br>Profil<br><b>GAGAL</b>    | Klik tombol<br>÷.<br>tambah<br>Tampil Halaman<br>tambah<br>Input data<br>Klik Simpan                                                               | Tambah<br>data Profil<br><b>TIDAK</b><br><b>LENGKAP</b> | Tampil pesan<br>: "Harap isi<br>bidang ini"                      | Data pada<br>gridview<br>tidak<br>bertambah | Baik                  |
| Edit Profil<br><b>BERHASIL</b>      | Pilih data yang<br>$\overline{\phantom{0}}$<br>hendak diedit<br>Klik tombol edit<br>÷,<br>Tampil Halaman<br>edit<br>Modifikasi data<br>Klik update | Edit data<br>Profil<br><b>LENGKAP</b>                   | Tampil pesan<br>: "Data<br>Berhasil<br>Diedit"                   | Data pada<br>gridview<br>diedit             | <b>Baik</b>           |
| Edit Profil<br>GAGAL                | Pilih data yang<br>÷,<br>hendak diedit<br>Klik tombol<br>÷<br>tambah<br>Tampil Halaman<br>tambah<br>Modifikasi data<br>Klik Simpan                 | Edit data<br>Profil<br><b>TIDAK</b><br><b>LENGKAP</b>   | Tampil pesan<br>: "Harap isi<br>bidang ini"                      | Data pada<br>gridview<br>tidak diedit       | <b>Baik</b>           |

Tabel 5.10 **Pengujian Halaman Menu Profil**

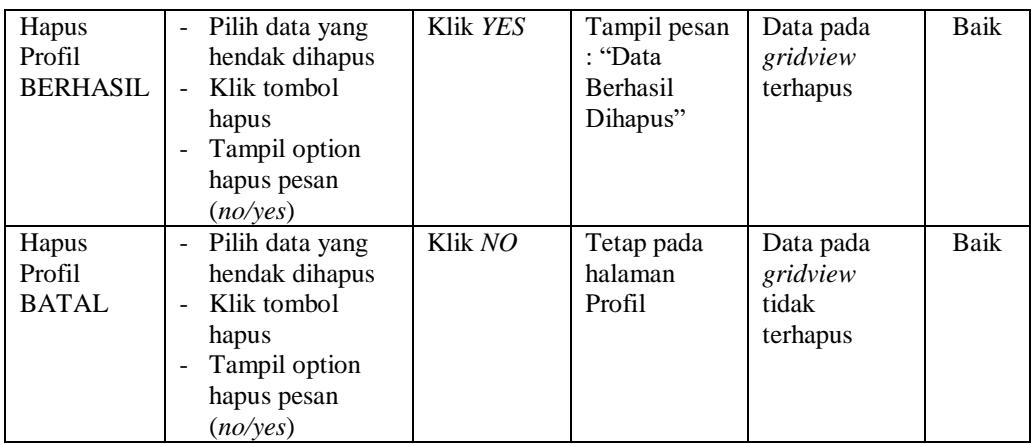

#### **12. Pengujian Halaman Menu Transaksi**

Pengujian halaman Transaksi dilakukan untuk memeriksa fungsional agar terbebas dari *error,* pengujian dilakukan dengan dua kondisi. Kondisi yang pertama jika dalam keadaan berhasil dan yang kedua jika dalam keadaan gagal.

**Kondisi Pengujian Prosedur Prosedur Masukan Keluaran Hasil yang Pengujian Masukan Keluaran Hasil yang Hasil yang didapat Kesim pulan** Tambah Transaksi BERHASIL - Klik tombol tambah - Tampil Halaman tambah - *Input* data - Klik Simpan Tambah data Transaksi LENGKAP Tampil pesan : "Data Berhasil Ditambahkan " Data pada *gridview*  bertambah Baik Tambah Transaksi **GAGAL** - Klik tombol tambah - Tampil Halaman tambah - *Input* data - Klik Simpan Tambah data Transaksi TIDAK LENGKAP Tampil pesan : "Harap isi bidang ini" Data pada *gridview*  tidak bertambah Baik Edit Transaksi BERHASIL - Pilih data yang hendak diedit - Klik tombol edit - Tampil Halaman edit - Modifikasi data - Klik *update* Edit data Transaksi LENGKAP Tampil pesan : "Data Berhasil Diedit" Data pada *gridview*  diedit Baik

Tabel 5.11 **Pengujian Halaman Menu Transaksi**

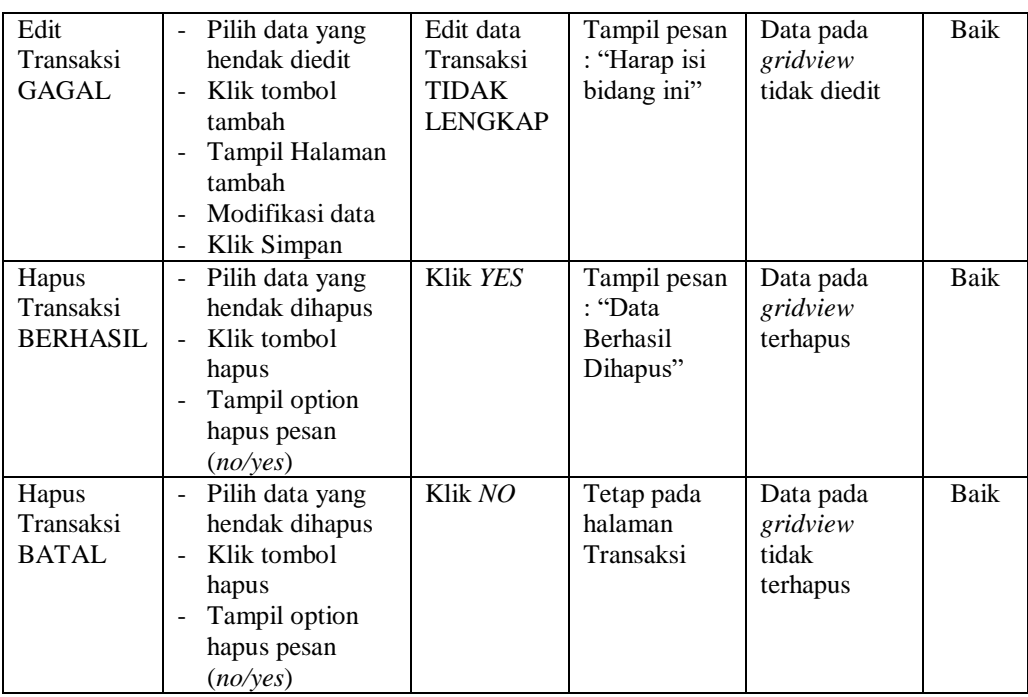

## **13. Pengujian Halaman Menu Pemesanan**

Pengujian halaman Pemesanan dilakukan untuk memeriksa fungsional agar terbebas dari *error,* pengujian dilakukan dengan dua kondisi. Kondisi yang pertama jika dalam keadaan berhasil dan yang kedua jika dalam keadaan gagal.

**Kondisi Pengujian Prosedur Prosedur Masukan Keluaran Hasil yang Pengujian Masukan Keluaran Hasil yang Hasil yang didapat Kesim pulan** Konfirmasi pemesanan BERHASIL - Klik tombol konfitasi - Tampil Halaman tambah - *Input* data - Klik Simpan Tambah data Pemesanan LENGKAP Tampil pesan : "Data Berhasil Ditambahkan " Data pada *gridview*  bertambah Baik Konfirmasi pemesanan GAGAL - Klik tombol konfirmasi - Tampil Halaman tambah - *Input* data - Klik Simpan Tambah data Pemesanan TIDAK LENGKAP Tampil pesan : "Harap isi bidang ini" Data pada *gridview*  tidak bertambah Baik

Tabel 5.12 **Pengujian Halaman Menu Pemesanan**

# **14. Pengujian Menu Laporan**

Pengujian menu laporan digunakan untuk memastikan semua laporan dapat ditampilkan dan dicetak sebagaimana semestinya.

| Kondisi<br>Pengujian | <b>Prosedur</b><br>Pengujian                             | <b>Masukan</b>                                                 | <b>Keluaran</b>                          | <b>Hasil</b> yang<br>didapat | <b>Kesim</b><br>pulan |
|----------------------|----------------------------------------------------------|----------------------------------------------------------------|------------------------------------------|------------------------------|-----------------------|
| Laporan<br>Paket     | Klik tombol Paket<br>pada Halaman<br>Menu laporan        | - Klik<br>tombol<br>Paket<br>- klik<br>tombol<br>print         | Halaman<br>cetak Paket                   | Laporan<br>Paket             | Baik                  |
| Laporan<br>Pelanggan | Klik tombol<br>Pelanggan pada<br>Halaman Menu<br>laporan | - Klik<br>tombol<br>Pelangga<br>n<br>- klik<br>tombol<br>print | Halaman<br>cetak<br>Pelanggan            | Laporan<br>Pelanggan         | Baik                  |
| Laporan<br>Pemesanan | Klik tombol<br>Pemesanan pada<br>Halaman Menu<br>laporan | - Klik<br>tombol<br>Pemesana<br>n<br>- klik<br>tombol<br>print | Halaman<br>cetak<br>Laporan<br>Pemesanan | Laporan<br>Pemesanan         | <b>Baik</b>           |
| Laporan<br>Transaksi | Klik tombol<br>Transaksi pada<br>Halaman Menu<br>laporan | - Klik<br>tombol<br>Transaksi<br>- klik<br>tombol<br>print     | Halaman<br>cetak<br>Transaksi            | Laporan<br>Transaksi         | Baik                  |

Tabel 5.13 **Pengujian Halaman Menu Laporan**

# **5.3 ANALISIS HASIL YANG DICAPAI OLEH SISTEM PERANGKAT LUNAK**

Setelah melakukan berbagai pengujian pada sistem pengolahan data pada VD Decoration, maka didapatkan evaluasi dari kemampuan penampilan sistem ini. Adapun kelebihan dan kelemahan dari sistem petampilan ini adalah sebagai berikut:

1. Kelebihan Program

- a. Sistem ini bisa digunakan oleh *User* pada Sistem informasi Pemesanan Jasa Event Organizer pada VD Decoration, dengan memanfaatkan fungsi pencarian sehingga mempermudah dalam pencarian data.
- b. Sistem mampu melakukan pengolahan data seperti mendata Admin, Bank, Berita, Galery, Kategori, Komentar, Paket, Pelanggan, Profil, Transaksi, Pemesanan Sistem mampu mencetak laporan Paket, pelanggan, pemesanan, transaksi dengan lebih baik berdasarkan datadata yang telah diinputkan sebelumnya, sehingga mempermudah *user* dalam menyerahkan laporan kepada pimpinan.
- 2. Kekurangan program

Tampilan *interface* masih sederhana diharapkan untuk pengembangan sistem selanjutnya dapat meningkatkan qualitas dari tampilan *interface* tersebut

Dari kelebihan dan kekurangan sistem diatas, dapat disimpulkan bahwa perangkat lunak ini dapat meminimalisir terjadinya kehilangan data, kesalahan penginputan data, lebih menghemat waktu, dan diproses lebih cepat serta akurat sehingga dapat membantu dalam pembuatan laporan.